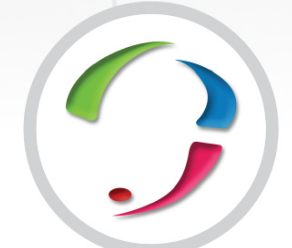

# **FALEWEB**

Configuração e Operação

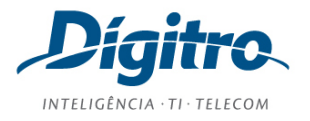

#### **Manual de Configuração e Operação do FaleWEB Release: 1.10**

**© 2018**

por DÍGITRO TECNOLOGIA S.A. Seção de Documentação - Departamento Técnico Rua Profª Sofia Quint de Souza, 167 - Capoeiras CEP 88085-040 - Florianópolis - SC www.digitro.com

Todos os direitos são reservados. É vedada, no todo ou em parte, a sua reprodução por toda a sorte de formas e meios conhecidos. Para tal, é imperativa a autorização, por escrito, da DÍGITRO TECNOLOGIA S.A. Seu conteúdo tem caráter técnico-informativo e os editores se reservam o direito de revisar as versões, de modo a aproveitar a totalidade ou parte deste trabalho, sem necessidade de qualquer forma de aviso prévio.

Florianópolis, março de 2018.

## SUMÁRIO

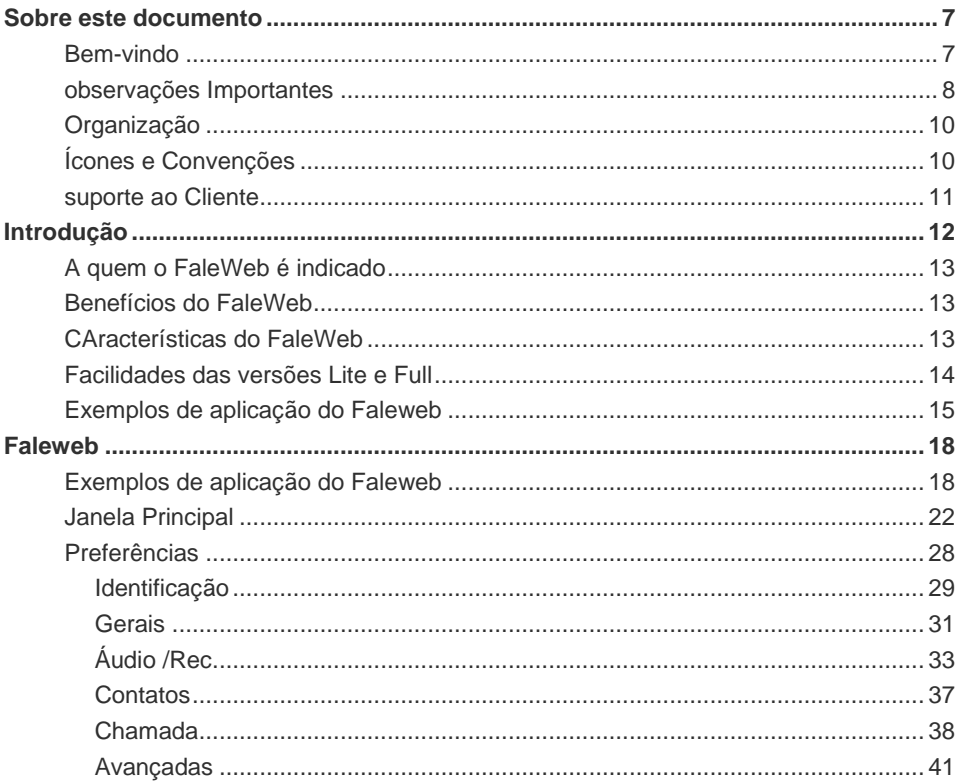

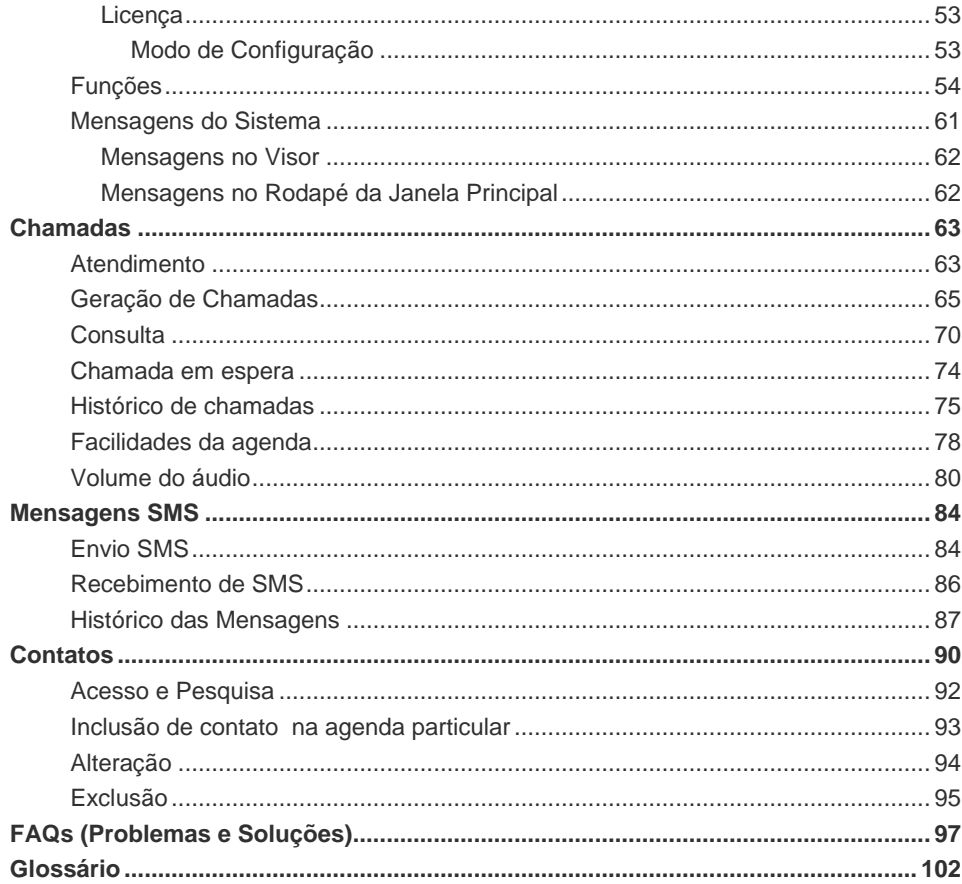

## **LISTA DE PROCEDIMENTOS**

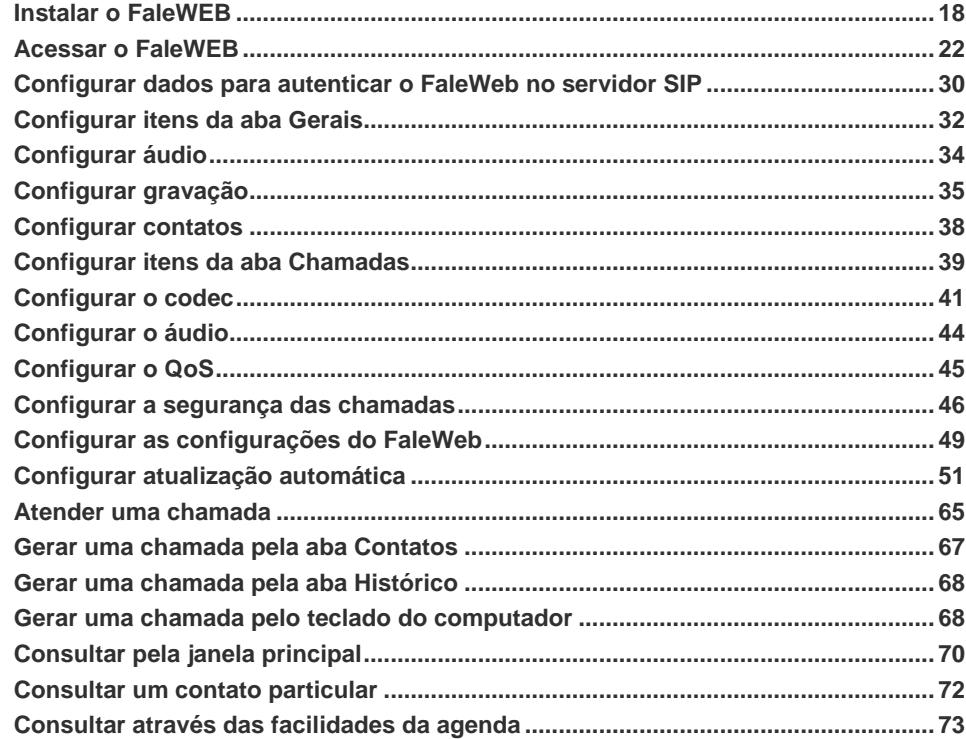

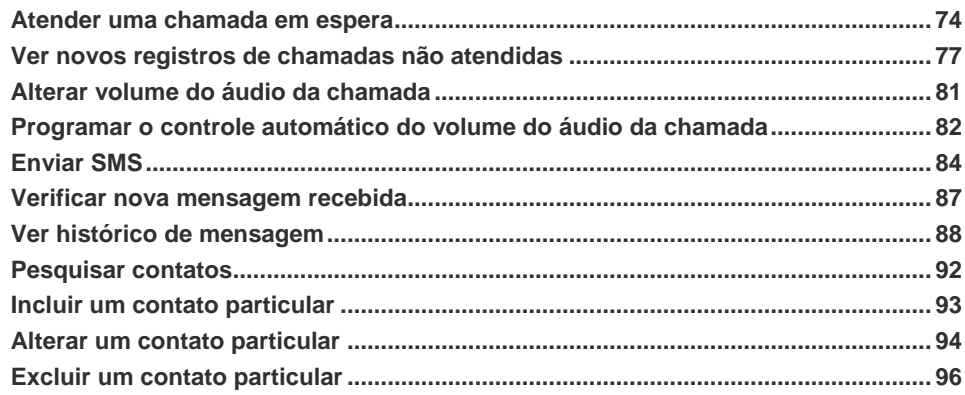

# <span id="page-6-0"></span>**1** SOBRE ESTE DOCUMENTO

### <span id="page-6-1"></span>BEM-VINDO

Este manual descreve como sua empresa, com o FaleWEB **Dígitro,** pode reduzir os custos com chamadas telefônicas de longa distância, utilizando as facilidades de um ramal PABX através dos recursos de multimídia de um microcomputador conectado via protocolo TCP/IP em rede local *(LAN Network)* ou Internet banda larga com uma plataforma PABX que suporte facilidade VoIP.

A versão "Lite" do FaleWEB é grátis e pode ser baixada pelo site da Dígitro em http://portaldigitro.com.br/pt/index.php/faleweb/downloads.

Para utilizar a versão "Full", é necessário adquirir a licença de uso e registrá-la no Serviço de Suporte ao Cliente Dígitro (SSC – telefone: 0300 789 8111).

O aplicativo funcionará somente em plataforma PABX que suporte facilidade VoIP, sendo o FaleWEB recomendado para clientes que possuem plataformas Dígitro.

<span id="page-7-0"></span>*Sobre este Documento* CAPÍTULO 1

## OBSERVAÇÕES IMPORTANTES

- **1.** O microcomputador em que o aplicativo FaleWEB deverá ser instalado deve possuir:
	- Sistema Operacional: Windows® 7 ou Windows® 8. Memória RAM: 128MB (mínimo).
	- CPU 400 MHz (mínimo).
	- **Kit Multimídia.**
	- **Driver DirectX 8 ou superior.**
	- Cadastro válido de usuário no servidor SIP, o qual pode ser Dígitro ou de terceiros.
	- Conexão com a Internet (recomendável utilizar banda larga).
- **2.** Para a interface gráfica do FaleWEB sugere-se a utilização de resolução gráfica de vídeo mínima de 800 X 600 pixels. A resolução 640 X 480 pixels não deve ser utilizada, pois esta configuração poderá prejudicar determinadas janelas.
- **3.** As senhas de acesso e os procedimentos de segurança são estabelecidos pelo administrador e são de sua inteira e exclusiva responsabilidade.
- **4.** A Dígitro não assume qualquer responsabilidade por alterações promovidas por terceiros, autorizados pelo administrador ou não, por falta de cuidado na seleção dos procedimentos de segurança, por vazamento de senhas ou de qualquer outro procedimento operacional do administrador.
- **5.** Ficará a critério da Dígitro disponibilizar, através de proposta de fornecimento ou contrato de suporte específico, facilidades adicionais que venham a ser criadas.
- **6.** Serviços solicitados pelo cliente, que impliquem em alterações em características específicas, funções adicionais ou outros itens não especificados, serão considerados como adicionais, e serão efetuados conforme cronograma de execução e alocação de recursos, elaborados pela Dígitro e aprovados pelo cliente, através de proposta comercial.
- **7.** Toda funcionalidade identificada com a palavra *Opcional*, não faz parte da solução. Seu fornecimento depende de proposta específica.
- **8.** A Dígitro, como qualquer empresa desenvolvedora, não pode garantir que *softwares* não contenham erros ou que o cliente seja capaz de operá-los sem problemas ou interrupções, por isso, não assume eventuais prejuízos financeiros decorrentes dessas falhas ou de problemas de responsabilidade de terceiros.
- **9.** Devido ao desenvolvimento contínuo de técnicas de invasão e ataques à rede, não é possível garantir que o equipamento (*hardware* e *software*) esteja livre da vulnerabilidade da invasão/ação externa.
- **10.** A Dígitro não se responsabiliza por perdas de informações, devido a não observação, por parte do cliente, de procedimentos de *backup*, orientando para que, regularmente, armazene os dados também em mídia eletrônica (CD, DVD, etc.), de forma a possuir contingência externa.
- **11.** Após o aceite ou a entrada em operação do sistema, se ocorrerem erros ou falhas, estes somente serão avaliados e/ou corrigidas mediante contrato de suporte ou autorização para pagamento de suporte avulso, conforme a tabela de preços vigente na data da solicitação.
- **12.** A Dígitro não atualizará este produto em função de novas versões, sendo necessária para isso negociação comercial.
- **13.** As informações preenchidas nos campos das janelas exibidas e descritas nesse manual são apenas para ilustração.
- **14.** A configuração do aplicativo depende dos itens adquiridos pelo cliente. O manual descreve a versão mais atual do aplicativo. Assim, poderão existir versões de aplicativos diferentes da versão descrita nesse manual. Os itens constantes neste documento que não estejam habilitados poderão ser adquiridos separadamente.
- **15.** A Dígitro mantém um processo de ciclo de vida de seus produtos devido a inovações tecnológicas, necessidade de mercado ou outro motivo. Para maiores informações, acesse www.digitro.com.br no ambiente exclusivo clientes.

<span id="page-9-0"></span>*Sobre este Documento* CAPÍTULO 1

## **ORGANIZAÇÃO**

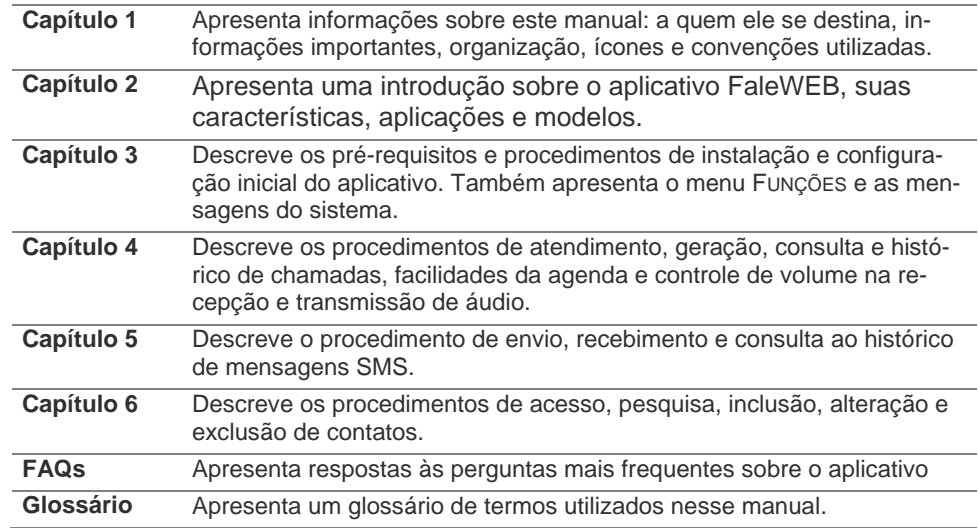

## <span id="page-9-1"></span>ÍCONES E CONVENÇÕES

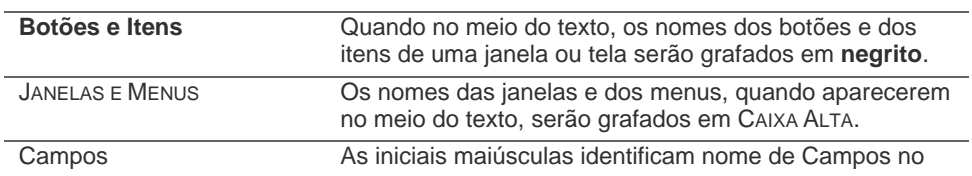

<span id="page-10-0"></span>*Sobre este Documento* CAPÍTULO 1

 $\overline{\phantom{a}}$ 

 $\overline{\phantom{a}}$ 

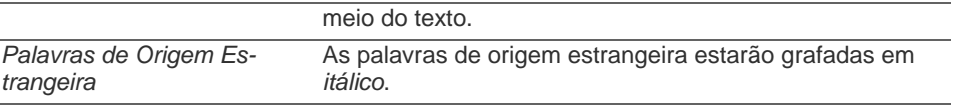

## SUPORTE AO CLIENTE

Serviço de Suporte ao Cliente Dígitro (SSC). Telefone: 0300 789 8111.

# **2**

# <span id="page-11-0"></span>INTRODUÇÃO

A convergência entre Internet e serviços de Telecomunicações está cada dia maior, fazendo-se crescente a necessidade de compartilhamento, em um mesmo meio de transmissão, o tráfego de voz, dados e imagens.

A sua empresa pode reduzir os custos com chamadas de longa distância utilizando o tráfego de voz através da Internet, com tecnologia VoIP.

Ao invés da estrutura telefônica convencional para a transmissão de voz, o protocolo IP transmite as informações (chamadas de "pacotes") por uma rede de dados como, por exemplo, a Internet, que possui tecnologia VoIP (*Voice over Internet Protocol*) e que estabelece conexão entre dois pontos (identificados pelos seus endereços IP) para a troca de informações digitais em tempo real.

Dessa maneira, as chamadas são tratadas da mesma forma, independentemente de serem locais ou não, e podem ser feitas entre dois clientes que utilizam VoIP, entre um cliente VoIP e um que utiliza telefonia convencional ou celular e até entre dois telefones convencionais ou celulares.

Para atender a esta demanda é que a Dígitro desenvolveu o FaleWEB, um *softphone* compatível com o sistema **Converge** das plataformas BXS e NGC.

## <span id="page-12-0"></span>A QUEM O FALEWEB É INDICADO

O FaleWEB é indicado para pequenos pontos de presença de uma corporação, como, por exemplo, pontos de venda, quiosques, postos telefônicos, cybercafés entre outros Ao ser utilizado em uma rede corporativa, o FaleWEB permite que sites remotos integrem-se ao site central, através de uma rede de dados como a Internet, e realizem contatos telefônicos como se fossem ramais deste.

## <span id="page-12-1"></span>BENEFÍCIOS DO FALEWEB

- Mobilidade: é muito indicado para profissionais em constante deslocamento e que utilizam laptop.
- Redução de Custos: realiza chamadas corporativas a custo zero.
- Acessibilidade: uma vez conectado à Internet, o FaleWEB assume todas as funções de um ramal convencional do PABX Dígitro.

## <span id="page-12-2"></span>CARACTERÍSTICAS DO FALEWEB

- Aplicativo for Windows ®.
- Discagem e atendimento via mouse ou teclado do computador.
- **Sinalização VoIP: SIP.**
- Pode ser utilizado em plataformas PABX Dígitro e de terceiros, desde que estas últimas respeitem as características de sinalização e codecs.
- Facilidades de ramal PABX vinculadas à plataforma PABX. No caso de plataforma PABX Dígitro, o FaleWEB respeitará as mesmas regras do PABX Dígitro

*Introdução*  $CAPITUIO2$ 

> para as funções e programações de ramal descritas nos manuais Ramal do Usuário, PABX Configuração e PABX Operação.

- Necessita de rede de dados do tipo Banda Larga (não recomendável para uso através de linha discada).
- Compatibilidade com protocolos TLS, SIP (RFC 3261), SDP (RFC 2327 e RFC 3264), e RTP (RFCs 3550/3551/3555).
- Suporte a envio de DTMF via SIP INFO (RFC 2976) ou via RTP (RFC 2833).
- Suporte à autenticação Digest para "registro and outbound INVITEs".
- Suporte para roteamento "loose proxy" usando Record-Route e Route headers.
- Suporte a re-INVITEs para mudança do transporte da media.
- Suporte aos codecs de voz: G.711 U-law e A-Law, G722.1 e G722.2(AMR-WB), G.723.1 e G.729A/B.

## <span id="page-13-0"></span>FACILIDADES DAS VERSÕES LITE E FULL

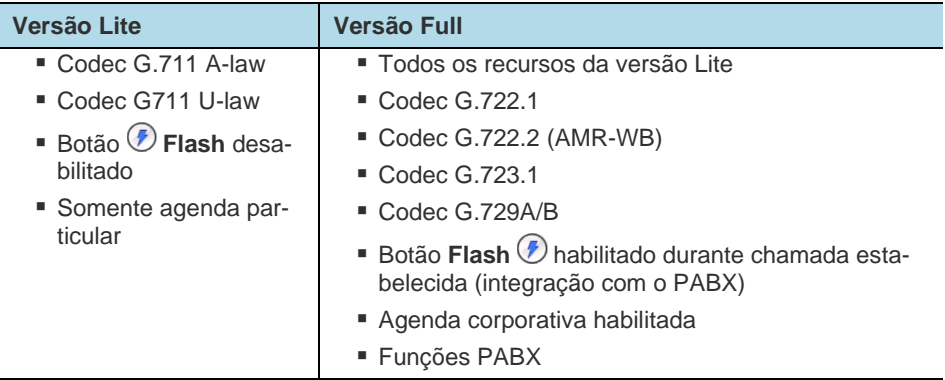

<span id="page-14-0"></span>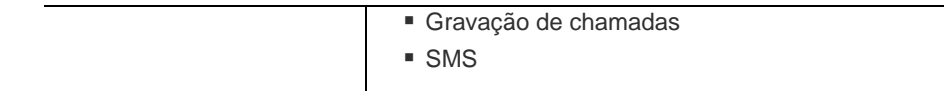

## EXEMPLOS DE APLICAÇÃO DO FALEWEB

#### **1.** FaleWEB interligado a um PABX Remoto

No exemplo a seguir, o FaleWEB está sendo utilizado como um ramal remoto, permitindo que os ramais de um PABX central (por exemplo, uma central Dígitro) se comuniquem de forma transparente com o computador em que o FaleWEB está instalado, localizado num ponto remoto e acessado apenas através de uma rede de dados (como uma rede corporativa ou a Internet). Neste caso, o PABX central poderá ser utilizado também como servidor SIP.

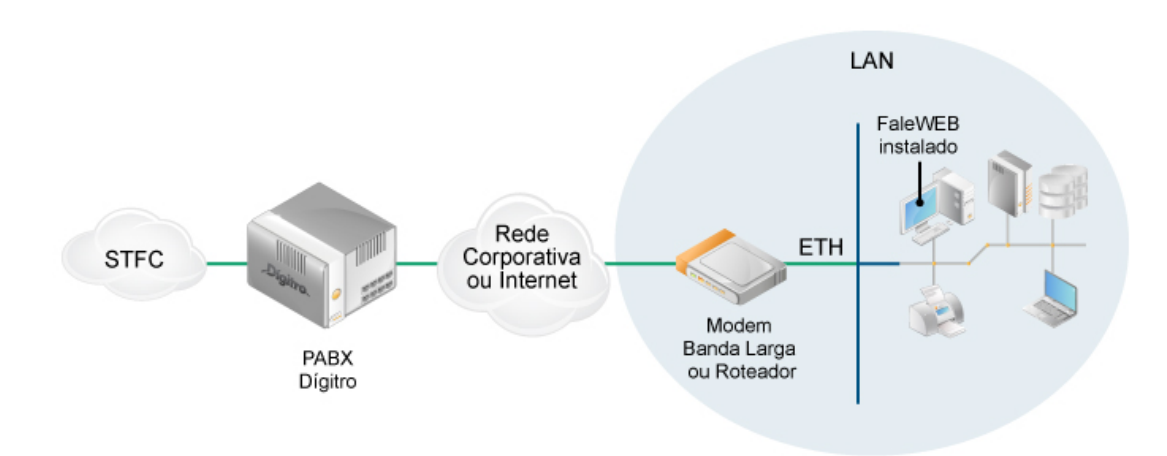

*Figura 1. FaleWEB interligado a um PABX Remoto*

**2.** FaleWEB interligado a outro FaleWEB:

No exemplo a seguir não existe um PABX central, dois aplicativos FaleWEB estão comunicando-se entre si. Esta configuração permite que um computador comunique-se como um ramal com outro computador, localizado em um ponto remoto e acessado apenas através de uma rede de dados (como uma rede corporativa ou a Internet).

Observe que, mesmo não havendo o sistema PABX, é recomendável a presença do servidor SIP, no qual os dois aplicativos FaleWEB se interligarão via rede, conforme será descrito adiante.

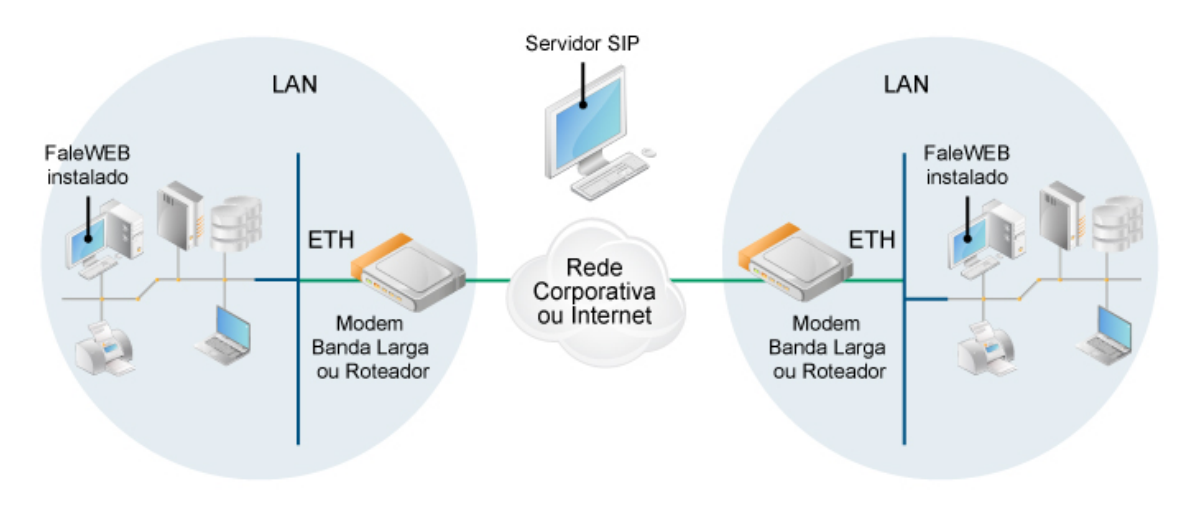

*Figura 2. FaleWEB interligado a outro FaleWEB*

# **3**

## <span id="page-17-0"></span>FAI FWFB

## <span id="page-17-1"></span>EXEMPLOS DE APLICAÇÃO DO FALEWEB

Esta seção descreve como instalar e configurar o FaleWEB em seu computador.

#### **ATENÇÃO**

*Antes de instalar o aplicativo FaleWEB, consulte, no item Observações Importantes, os pré-requisitos de* hardwar*e e* software *e outras informações.*

#### **PROCEDIMENTO**

#### <span id="page-17-2"></span>**Instalar o FaleWEB**

*1. Acesse o site do FaleWEB pelo endereço http://www.digitro.com/pt/index.php/faleweb/downloads [\(Figura 3\)](#page-18-0).*  DÍGITRO: INTELIGÊNCIA – TI - TELECOM

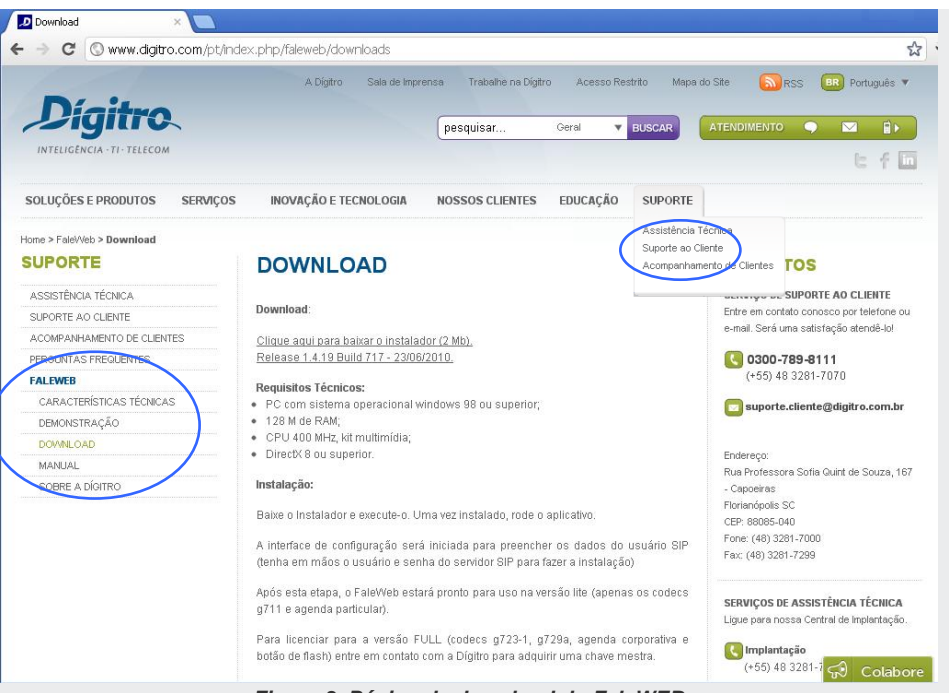

*Figura 3. Página de download do FaleWEB*

- <span id="page-18-0"></span>*2. Faça o download do instalador do FaleWEB.*
- *3. Execute o arquivo de instalação que foi salvo no seu computador. Será aberta a janela de seleção de idioma.*
- *4. Selecione o idioma (Espanhol ou Português brasileiro).*
- *5. Clique em OK. Será aberta a janela inicial do Programa de Instalação [\(Figura 4\)](#page-19-0).*

#### **NOTA**

*O Assistente de Instalação do aplicativo fornecerá orientações a cada nova janela, leia-as com atenção.*

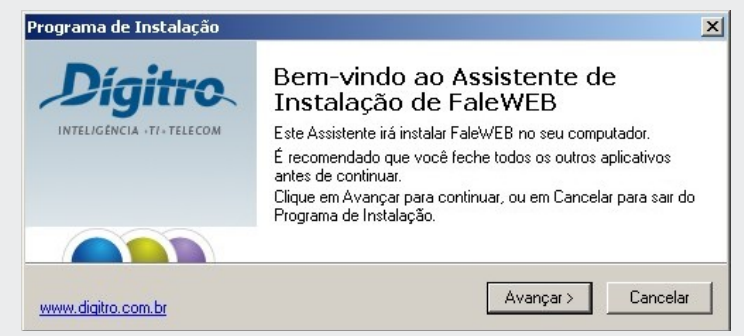

*Figura 4. Janela Inicial do Programa de Instalação*

- <span id="page-19-0"></span>*6. Clique em Avançar [\(Figura 4\)](#page-19-0).*
- *7. Selecione a Pasta Destino em que o FaleWEB será instalado. Observe que é informado também o espaço livre requerido no disco rígido.*
- *8. Clique em Avançar. Selecione, se desejar, a pasta que armazenará o atalho de acesso ao FaleWEB no menu Iniciar.*
- *9. Clique em Avançar. Será aberta a janela para escolher as Tarefas Adicionais. Informe se deseja criar um ícone na Área de Trabalho.*

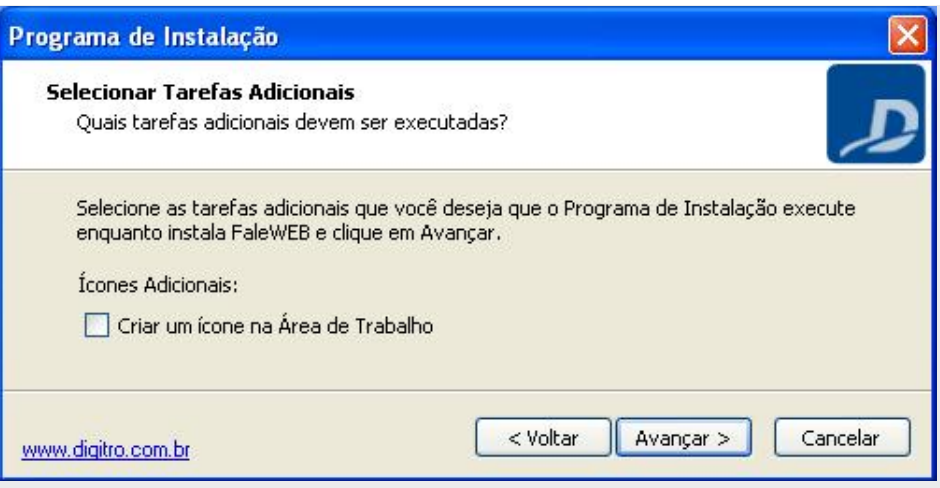

*Figura 5. Seleção de Tarefas Adicionais*

- *10. Clique em Avançar.*
- *11. Será aberta a janela de visualização das definições realizadas pelo usuário. Se desejar alterar alguma definição, clique em Voltar. Para continuar a instalação do FaleWEB, clique em Instalar.*
- *12. Será aberta a janela de progressão da instalação do FaleWEB. Aguarde a conclusão ou clique em Cancelar para interromper o processo de instalação.*
- *13. Ao final da instalação, será aberta a janela que informa a instalação completa.*
- *14. Se desejar executar o aplicativo, selecione a opção Executar FaleWEB.exe e clique em Concluir. Também é possível, após a instalação, acessar o aplicativo pelo menu INICIAR ou pelo ícone na área de trabalho do computador.*

## <span id="page-21-0"></span>JANELA PRINCIPAL

#### **PROCEDIMENTO**

#### <span id="page-21-1"></span>**Acessar o FaleWEB**

*1. Após instalar o FaleWEB conforme procedimento anterior, clique no menu INICIAR > Programas > pasta FaleWEB > opção FaleWEB (esse caminho pode ser diferente dependendo da versão do sistema operacional do computador do usuário), ou clique no ícone de atalho do FaleWEB criado na área de trabalho do computador.* 

Ao iniciar o FaleWEB, aparecerá a janela principal [\(Figura 6\)](#page-22-0) que apresenta os seguintes ícones e informações.

DÍGITRO: INTELIGÊNCIA – TI - TELECOM

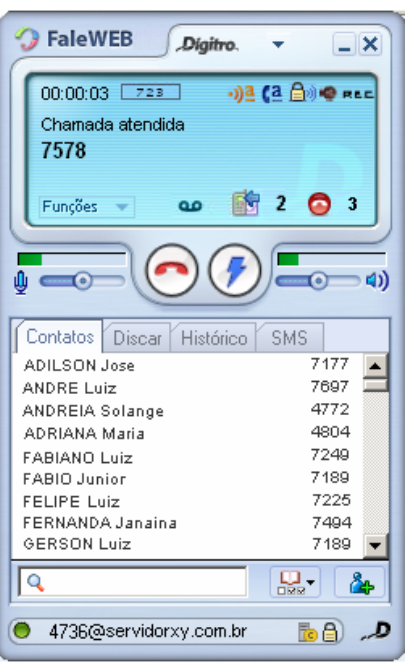

*Figura 6. Janela Principal do FaleWEB*

- <span id="page-22-0"></span>1. <sup>2</sup> **FaleWEB** Lite indica que o usuário está utilizando uma opção do FaleWEB com menos recursos. Para acessar algumas facilidades do aplicativo, é necessário registrar a licença de uso. Feito isso, o termo Lite desaparece.
- 2. **•** Botão de acesso ao menu do sistema (ver página [28, Figura 9\)](#page-27-1) que apresenta os itens:

- **Preferências**: exibe a janela de configurações do sistema [\(Figura 9\)](#page-27-1).
- **Idioma**: apresenta os idiomas disponíveis para o FaleWEB (Español e Português do Brasil).
- **Ajuda**: abre o manual para acesso a informações do aplicativo.
- **Sobre** FaleWEB: apresenta a versão de software instalada.
- **Sair:** encerra o aplicativo.
- **3.**  $\cdot$ <sup>1</sup>  $\cdot$  Ícone indicando que a opção de controle automático de volume está habilitada (ver p. [82\)](#page-81-1).
- 4. **(4.** foone que indica que a opção de autoatendimento está habilitada, neste caso, o usuário receberá um bip que avisa chamada entrante (ver página [63\)](#page-62-0).
- **5.** : Ícone indicando que o áudio da chamada está sendo criptografado (SRTP). Somente ocorrerá criptografia de áudio se a criptografia de sinalização estiver habilitada (ver página [46\)](#page-45-1).
- 6. · **CREC**: Ícone que indica que a opção de gravação de áudio está habilitada (ver página [33\)](#page-32-0).
- **7.**  $\boxed{\phantom{0}}$ : Botão que minimiza o FaleWEB na barra de tarefas do computador.
- 8.  $\mathsf{X}$ : Botão que minimiza o FaleWEB na barra de ferramentas (systray) do computador. Para maximizar o FaleWEB, clique duas vezes com o botão esquerdo do mouse sobre o ícone do aplicativo.
- **9.** : Ícone que indica que há mensagens de voz na caixa postal (ver página [57\)](#page-56-0).
- 10. **10. inc**: Ícone indicando que há mensagens SMS novas e não lidas (ver página [61\)](#page-60-0).
- **1**. Ícone indicando que há chamadas não atendidas.
- $(2)$ : Botão que alterna entre dois ícones  $(3)$

- **:**  $\binom{2}{3}$ : **Discar/Atender**: permite atender uma chamada entrante ou gerar uma ligação para o número digitado. Está disponível para o usuário após o início da digitação da identidade de destino ou ao haver uma chamada entrante esperando por atendimento.
- **: Flash**: aparecerá quando o usuário estiver em conversação, este botão funciona como a tecla flash utilizada em procedimentos como o de consulta de chamadas (ver página [70\)](#page-69-0).
- 13. **C**: Botão **Desligar/Cancelar** que executa as seguintes ações:
	- finaliza uma chamada em conversação;
	- cancela uma chamada sainte;
	- apaga todos os números digitados pelo usuário;
	- cancela a geração de chamada.
- **14.**  $\frac{1}{2}$   $\frac{1}{2}$   $\frac{1}{2}$  **Controle de volume do áudio** que o usuário transmite
	- ou recebe <sup>(1)</sup> e barra de indicação da potência do áudio transmitido (ver página [80\)](#page-79-0).
- <span id="page-24-0"></span>15. **IF A PRICE 2018** : Permite acessar as agendas Particular, Corporativa e Web [\(Figura 7\)](#page-24-0) (ver página [90\)](#page-89-0).

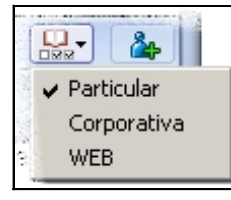

*Figura 7. Agendas*

- 
- **16.** : Botão para incluir novos contatos na agenda particular (ver página [93\)](#page-92-0).
- 17. **E**: Ícone indicando que a sinalização está sendo criptografada. Este ícone aparecerá quando o protocolo de sinalização for o TLS (ver página [46\)](#page-45-1).
- **18.** : Ícone indicando que uma chamada está sendo realizada pelo servidor de contingência. Esse servidor entra em operação quando acontece alguma falha no servidor principal (ver página Figura 19. [Item Avançadas –](#page-47-0) Aba Segurança).
- 19. **D**: Logomarca Dígitro. Ao clicar sobre ela será aberta uma nova janela para acesso ao endereço http://www.digitro.com.
- 20. <sup>**30.**</sup> 4736@servidorxy.com.br. Apresenta o nome e o ramal informados e o status atual do sistema:
	- **: Verde**: sistema em execução e registrado no servidor SIP.
	- **: Vermelho**: ocorreu algum problema como, por exemplo, falha na autenticação do usuário. Após a tentativa de registro, o sistema informa a falha e, a cada um minuto, tenta se registrar.
	- **: Cinza**: FaleWEB em execução, porém não registrado no servidor SIP. O usuário pode optar por não registrar no servidor, neste caso, poderá realizar chamadas, mas não as receberá.
- 
- 21.  $\mathbf{Q}$  : Campo de pesquisa de contatos por nome.
- **22.** Contatos das agendas. Caso o usuário não tenha realizado o registro de licença de uso do FaleWEB , são apresentados apenas os contatos particulares.
- 
- **23.** Contatos Discar | Histórico | SMS | Abas Contatos, Discar, Histórico e SMS:
	-
	- **Contatos**: permite visualizar, pesquisar, incluir, alterar e excluir contatos particulares (ver a partir da página [65\)](#page-64-0).
	- **Discar**: permite discar números de destino através de um teclado numérico (ver a partir da página [65\)](#page-64-0).

- **Histórico**: permite visualizar as chamadas atendidas (entrantes e/ou saintes), as chamadas não atendidas e os SMS recebidos (entrantes e saintes) (ver a partir da página [65\)](#page-64-0).
- **SMS**: permite enviar mensagens (ver a partir da página [65\)](#page-64-0).
- 24. Funções : O botão **Funções** permite acessar as funções do PABX (saiba mais na seção [Funções\)](#page-53-0). Obs: Alguns desses comandos estão disponíveis somente na versão Full do FaleWEB.

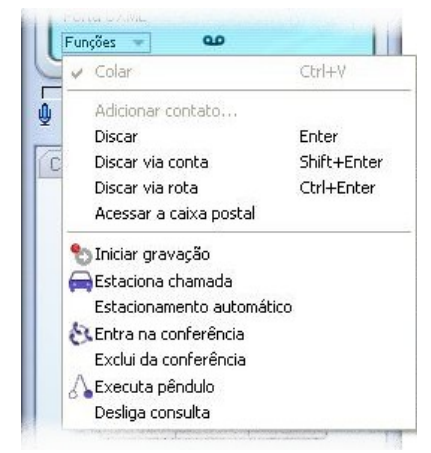

*Figura 8. Menu Funções – chamada em conversação*

- **25.** No Visor é apresentada as mensagens do sistema como, por exemplo, o status atual, a identidade e/ou duração de uma chamada em conversação, e o cronômetro de duração da chamada em conversação.
- 26. **723 : Ícone que apresenta o Codec em uso (página [41\)](#page-40-0).**

## <span id="page-27-0"></span>**PREFERÊNCIAS**

Pelo menu  $\bullet$  **> Preferências** é possível configurar os itens das abas do FaleWEB [\(Figura 9\)](#page-27-1). Cada aba é descrita na página indicada entre parênteses.

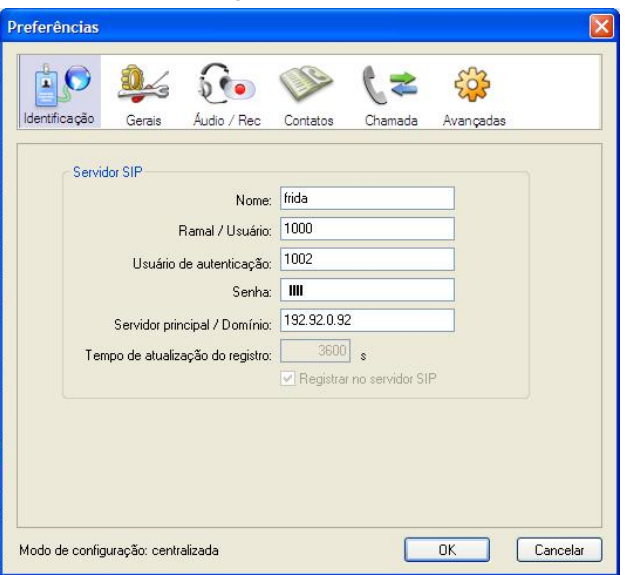

*Figura 9. Menu do sistema > Preferências > Identificação – versão Full*

- <span id="page-27-1"></span> **Identificação**: nesta aba são informados os dados para autenticação do Fale-WEB no servidor SIP e os dados para autenticação no PABX (página [29\)](#page-28-0).
- **Gerais**: esta aba permite configurar o alerta sonoro em chamada entrante e no speaker, a opção de inicialização e o autoatendimento (página [31\)](#page-30-0).

- **Áudio/Rec**: esta aba pode ser exibida como Áudio ou Áudio/Rec. Somente será apresentado o Rec do Áudio/Rec quando o FaleWEB estiver associado ao GDV e com licença específica. Nesta aba são indicadas a entrada e a saída de áudio e aqui pode ser habilitada a gravação de áudio de todas as chamadas (página [33\)](#page-32-0).
- **Contatos**: permite inserir a lista de contatos (página [37\)](#page-36-0).
- **Chamada**: esta aba permite configurar os dados para discagem e as opções de autoatendimento de chamadas (página [38\)](#page-37-0).
- **Avançadas**: nesta aba são configuradas as opções Codecs, Áudio, QoS, Segurança, Conexões e Atualização Automática (página [41\)](#page-40-0).
- **Licença**: esta aba é exibida somente na versão LITE do FaleWEB. Nele será informado o código de licença para que o aplicativo possa operar na versão FULL (página [53\)](#page-52-0).

#### <span id="page-28-0"></span>**Identificação**

No menu **> Preferências > Identificação** são informados os dados para autenticação do FaleWEB no servidor SIP e os dados para autenticação no PABX.

#### **NOTAS**

- *1) Caso nenhum campo da aba Identificação possa ser editado, seu FaleWEB pode estar configurado como Modo PA. Saiba mais em Modo PA, página [53.](#page-52-1)*
- *2) É importante configurar os dados para autenticação no servidor SIP antes de utilizar o aplicativo, pois o sistema utiliza as informações desse item para informar ao servidor SIP o nome do usuário e o ramal pelo qual se deseja co-*

*nectar com este servidor.*

*3) Caso haja dúvidas sobre a configuração dos campos, consulte o administrador do servidor SIP de sua empresa.* 

#### <span id="page-29-0"></span>**PROCEDIMENTO**

#### **Configurar dados para autenticar o FaleWeb no servidor SIP**

- *1. Clique em menu > Preferências > Identificação [\(Figura 9\)](#page-27-1).*
- *2. Em Servidor SIP, especifique:*
	- *Nome: campo de preenchimento opcional. Insira um nome real ou apelido que será utilizado como apresentação em, por exemplo, popups de softphones ou displays de telefones IP (caso o dispositivo suporte este recurso). Se não for inserido um nome, o receptor da chamada verá apenas o número do chamador.*
	- *Ramal/Usuário: campo de preenchimento obrigatório que define a identidade do ramal, que pode ser um número ou um nome conforme o sistema de telefonia (IP ou TDM) em que o equipamento estiver operando.*
	- *Usuário de autenticação: nome que o usuário utilizará para autenticar-se no sistema, é o login do usuário.*
	- *Domínio: campo de preenchimento obrigatório. Insira neste campo o endereço IP do servidor SIP ao qual pertence o usuário/ramal. Esse servidor tratará a sinalização e as funcionalidades SIP.*
	- *Senha: senha do ramal.*
	- *Servidor principal / Domínio: informe o servidor no qual o FaleWEB deverá ser autenticado.*
- *3. Em Tempo de atualização do registro, especifique o tempo em segundos para que o FaleWEB atualize seu registro no servidor SIP.*
- *4. Selecione a opção Registrar no servidor SIP para autenticar-se no servidor SIP.*
- *5. Clique em OK para encerrar a janela PREFERÊNCIAS [\(Figura 9\)](#page-27-1).*

Í

<span id="page-30-0"></span>*FaleWeb* CAPÍTULO 3

#### **Gerais**

Pelo menu **> Preferências > Gerais**, é possível configurar o alerta para chamada entrante e a forma de inicialização do FaleWEB.

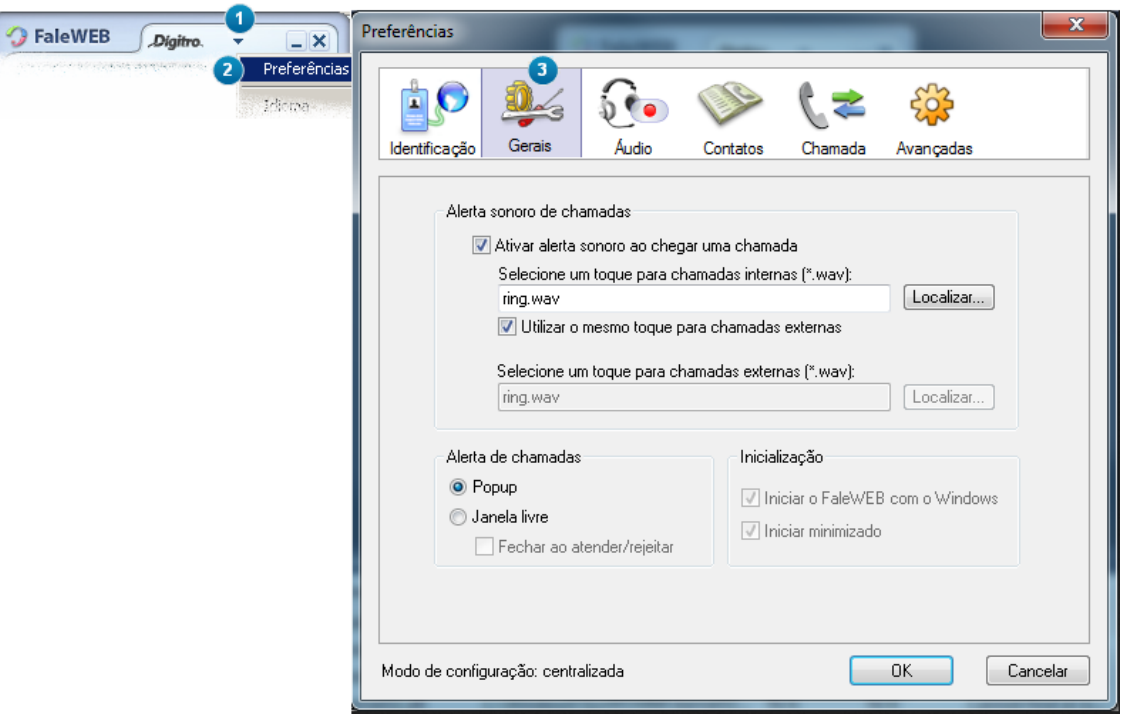

<span id="page-30-1"></span>*Figura 10. Configurações Gerais*

#### **PROCEDIMENTO**

#### <span id="page-31-0"></span>**Configurar itens da aba Gerais**

- *1. Clique em menu > Preferências > Gerais [\(Figura 10\)](#page-30-1).*
- *2. Configure os itens conforme descrito a seguir:*
- *3. Alerta sonoro de chamadas: permite configurar o alerta sonoro de chamadas entrantes, conforme descrito a seguir.*
	- *Ativar alerta sonoro ao chegar uma chamada: esta opção é selecionada por default e faz com que o sistema envie um alerta sonoro (ring) para o kit multimídia do computador quando entrar uma chamada. Se desejar, utilize os botões Localizar para selecionar um arquivo personalizado (com extensão ".wav", PCM linear, 16 bits, mono, 8Khz) para servir de alerta sonoro para chamadas internas e outro para chamadas externas.*
		- − *Se desejar, selecione a caixa Utilize o mesmo toque para chamadas externas configurado para as internas.*
	- *Ativar aviso sonoro no speaker: selecione esta opção para que seja emitido um bip no speaker do computador quando houver chamada entrante. Nesse caso, a placa mãe deve ter suporte para speaker.*
- *4. Alerta de chamadas: permite configurar em que local da tela será mostrada uma mensagem de chamada entrante, conforme descrito a seguir:* 
	- *Popup: o alerta de chamada entrante é mostrado no canto inferior direito da tela*
	- *Janela livre: o alerta de chamada entrante é mostrado no centro da tela.*
		- − Ao selecionar a opção **Fechar ao atender/rejeitar** permite que o usuário escolha, caso deseje, que o *popup* de alerta de chamada seja fechada após o atendimento da chamada.
- *5. Inicialização: permite configurar como o FaleWEB será inicializado, veja a seguir:*
	- *Iniciar o FaleWEB com o Windows: selecionar esta opção faz com que o Fale-WEB seja inicializado com o sistema operacional Windows®. Isso evita que o usuário que utiliza o FaleWEB com frequência precise inicializá-lo manualmente.*
	- *Iniciar minimizado: selecionar esta opção faz com que o FaleWEB seja inicializado com o Windows® e apresentado apenas na área de systray do microcomputa-*

> *dor. Isso é útil para o usuário que utiliza o FaleWEB com frequência, e basicamente para atender ligações, pois pode manter o aplicativo minimizado no systray e atender as chamadas quando forem entrando.*

*6. Clique em OK da janela PREFERÊNCIAS para encerrá-la, ou em outro item do menu dessa janela para configurá-lo.*

#### <span id="page-32-0"></span>**Áudio /Rec**

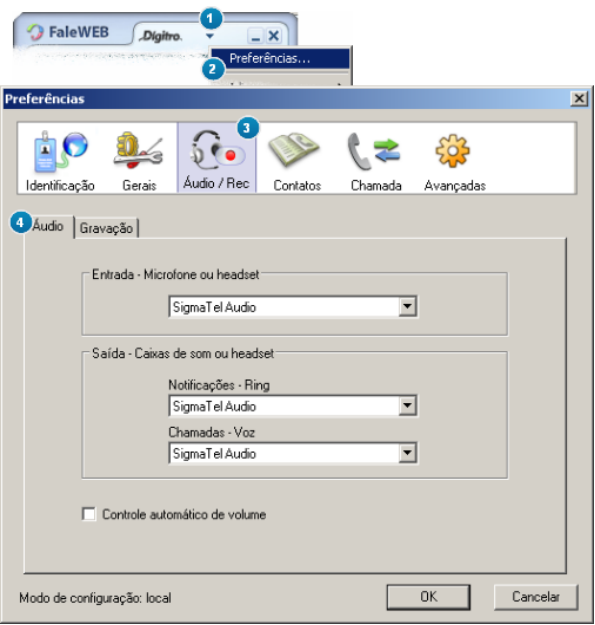

<span id="page-32-1"></span>*Figura 11. Item Áudio/Rec – Áudio*

> Em menu **> Preferências > Áudio** são indicadas a entrada e a saída de áudio e aqui pode ser habilitada a gravação de áudio de todas as chamadas.

#### **PROCEDIMENTO**

#### <span id="page-33-0"></span>**Configurar áudio**

- *1. Clique em menu > Preferências > Áudio/Rec > Áudio [\(Figura 11\)](#page-32-1).*
- *2. Em Entrada, escolha o recurso para transmitir o áudio (microfone ou headset).*
- *3. Em Saída, caso tenha duas ou mais placas de som, selecione a saída do som de ring e a recepção da chamada de maneira distinta:*
	- *Notificações – Ring: especifique a saída de som para o ring.*
	- *Chamadas – Voz: determine a recepção de voz da chamada.*
- *4. O Controle automático de volume é feito automaticamente pelo aplicativo. Neste caso, os controles de volume ajustam-se automaticamente. Quando o usuário não habilita esta opção, deve ajustar manualmente o volume do áudio através destes controles (ver [Volume do áudio\)](#page-79-0). Quando esta opção está habilitada é exibido no visor o*   $i_{\text{cone}}$   $\cdot$ **)** $\frac{1}{2}$
- *5. Clique em OK para encerrar a operação, ou em Gravação, ou em outro item do menu dessa janela para configurá-lo.*

#### **NOTA**

*As opções disponíveis nas caixas de seleção dependem das especificações da placa de som do microcomputador e já aparecem configuradas com as opções default.*

#### **PROCEDIMENTO**

#### <span id="page-34-0"></span>**Configurar gravação**

- *1. Clique em menu > Preferências > Áudio/Rec > Gravação.*
- *2. Para gravar todas as chamadas (entrantes e saintes), selecione Habilitar gravação de todas as chamadas [\(Figura 12\)](#page-34-1).*

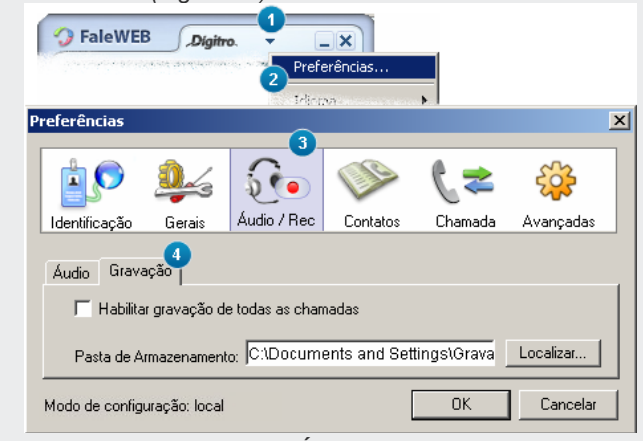

*Figura 12. Item Áudio/Rec – Gravação*

<span id="page-34-1"></span>*3. Também é possível habilitar ou desabilitar a gravação de áudio através do menu Funções [\(Figura 13\)](#page-35-0)*, na opção Iniciar a gravação. No visor, o ícone <sup>e REE</sup> indica que *a opção de gravação de áudio está habilitada. Quando a gravação é iniciada, este ícone fica piscando.*

DÍGITRO: INTELIGÊNCIA – TI - TELECOM

*FaleWeb* CAPÍTULO 3

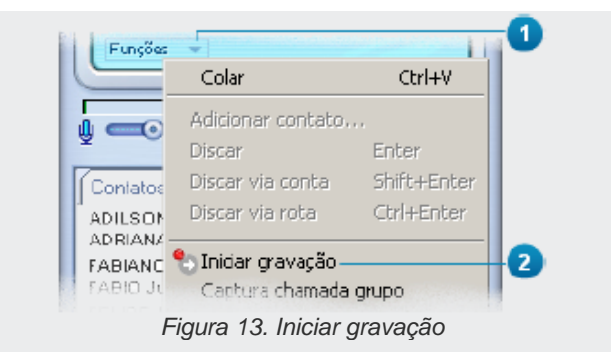

- <span id="page-35-0"></span>*4. Em Pasta de Armazenamento [\(Figura 12\)](#page-34-1), informe o local onde os arquivos das gravações (.wav) serão armazenados. O nome dos arquivos de gravação tem o seguinte formato: ddmmaa\_hhmmss\_ramal chamador\_ ramal chamado. Para ouvir as gravações, reproduza o arquivo wave no tocador de áudio padrão que possuir (Ex.: Windows® Media Player).*
- *5. Clique em OK para encerrar a operação ou clique sobre outro item do menu dessa janela para configurá-lo.*

#### **NOTA**

*A opção de gravação não vem habilitada no FaleWEB, pois ela não faz parte das versões Lite e Full. Portanto, caso seja necessária ou desejável, esta característica deve ser solicitada.*
# **Contatos**

Pelo menu **> Preferências > Contatos** é inserida e configurada a lista de contatos [\(Figura 14\)](#page-36-0).

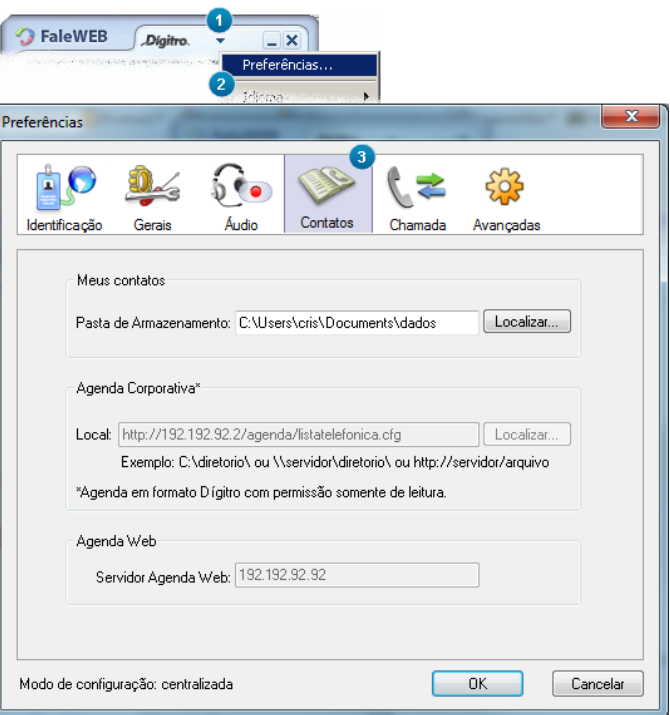

<span id="page-36-0"></span>*Figura 14. Pastas de armazenamento das Agendas*

## **PROCEDIMENTO**

#### **Configurar contatos**

- *1. Clique em menu > Preferências > Contatos.*
- *2. Em Meus contatos, informe o caminho de acesso ao arquivo ".txt" que contém os contatos particulares cadastrados via FaleWEB ou via VirtualFone. Se preferir, pelo botão Localizar, selecione a pasta em que o arquivo ".txt" está armazenado. Caso utilize outros aplicativos Dígitro como o VirtualFone ou o EasyCall Agent, sugere-se utilizar os mesmos arquivos de agenda utilizados por esses aplicativos.*
- *3. Em Agenda Corporativa informe o local, que pode ser um diretório local ou um diretório remoto via Samba ou um servidor remoto via HTTP (configurada no FaleWeb ou na Interface do NGC Voip Manager), onde a agenda está armazenada ou localize o arquivo ".txt" que possui os contatos gerais cadastrados pelo administrador e cujo conteúdo somente pode ser alterado por ele mesmo. Esse campo somente aparece na janela após o usuário ter adquirido previamente a licença de uso e já tê-la cadastrado conforme o procedimento descrito no item Licença.*
- *4. Em Agenda Web, informe o endereço do servidor onde ela está armazenada.*
- *5. Clique em OK da janela PREFERÊNCIAS para encerrá-la ou clique sobre outro item do menu para configurá-lo.*

# <span id="page-37-0"></span>**Chamada**

Pelo menu **> Preferências > Chamada** é possível configurar os dados para discagem e as opções de autoatendimento de chamadas.

*FaleWeb* CAPÍTULO 3

B

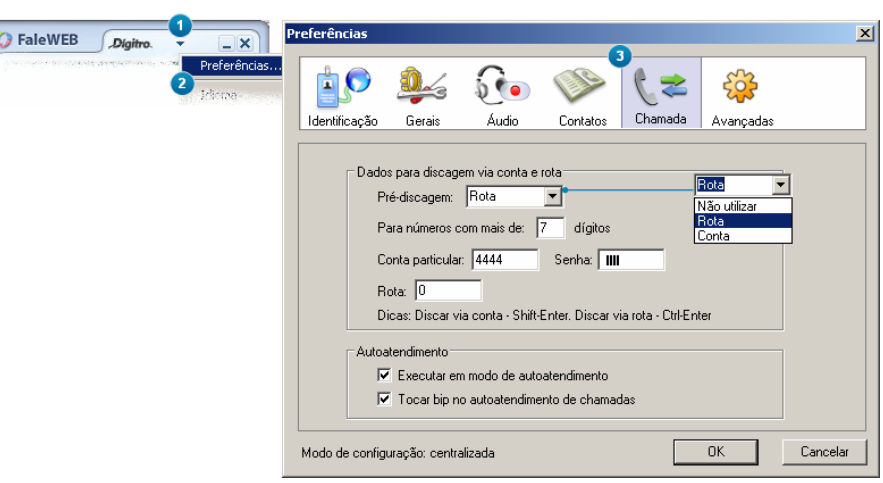

*Figura 15. Item Chamada*

# <span id="page-38-0"></span>**PROCEDIMENTO**

#### **Configurar itens da aba Chamadas**

- *1. Clique em menu > Preferências > Chamada [\(Figura 15\)](#page-38-0).*
- <span id="page-38-1"></span>*2. Em Dados para autenticação no PABX, Pré-discagem, selecione a opção para realizar as chamadas:*
	- *Pré-discagem:*

- − *Não utilizar: desativa a pré-discagem, dessa forma será necessário que o usuário digite a rota ou conta/senha mais o número desejado sempre que for realizar uma chamada externa.*
- − *Rota: ao selecionar esta opção, a pré-discagem será feita pela Rota definida.*
- − *Conta: ao selecionar esta opção, a pré-discagem será feita pela Senha e Conta definidas.*
- *Para números com mais de xx dígitos: determina o número de dígitos que ativará a pré-discagem, por exemplo, caso o usuário configure sendo 7, quando ele ligar para um número com mais de 7 dígitos, a chamada será feita automaticamente via Rota ou via Conta, conforme a opção definida em Pré-discagem.*
- *Senha: campo destinado à senha do usuário.*
- *Conta particular: campo destinado à conta do usuário.*
- *Rota: campo destinado à rota pela qual as chamadas externas serão feitas.*
- *3. Em Autoatendimento, selecione as opções conforme desejar:*
	- *Executar em modo de autoatendimento: esta opção habilitada permite falar com o interlocutor da chamada entrante tão logo ela entra para o ramal SIP do usuário, ou seja, não é necessário clicar no botão Atender . Nesta situação, recebe-se um bip para informar sobre a chamada entrante. Também é possível habilitar essa caixa de seleção, por meio do menu Funções (ver página [54\)](#page-53-0). No visor, o ícone indica que a opção de autoatendimento está habilitada.*
	- *Tocar Bip no autoatendimento de chamadas: selecione esta opção para tocar o bip no autoatendimento de chamadas.*
- *4. Clique em OK da janela PREFERÊNCIAS [\(Figura 9\)](#page-27-0) para encerrá-la ou clique sobre outro item do menu dessa janela para configurá-lo.*

#### **NOTAS**

- *1. Não é visualizado no visor ou no histórico a opção selecionada para realização de chamadas externas. Portanto, se o usuário selecionou rota 0, não será exibido 032817000, apenas o número discado.*
- *2. Na parte inferior da janela há dicas sobre teclas de atalho para realizar chamadas com pré-discagem.*
- *3. Consulte o Manual de Configuração e Operação Ramal do Usuário para saber mais informações sobre rotas.*

# **Avançadas**

Pelo menu **>>Preferências>Avançadas** são configurados os codecs de áudio, QoS, a segurança, as configurações do servidor local e a habilitação da atualização automática.

# **PROCEDIMENTO**

#### **Configurar o codec**

- *1. Clique em menu > Preferências > Avançadas > Codec. A aba Codec permite configurar a preferência de utilização dos tipos de codec nos processos de codificação e compressão do sinal de voz.*
- *2. Selecione a caixa Apresentar no display codec que está sendo utilizado para visualizar o codec utilizado durante uma chamada.*
- *3. Em Configuração de Codec de áudio, é apresentada a configuração default. Se preferir, habilite e ordene o codec desejado, clicando sobre ele e movimentando-o*

*com as setas para cima* **6.1 Compara baixo** *com as setas para cima* **ou para baixo** 

*G723.1 (somente na versão FULL): oferece melhor compactação de áudio em re-*

> *lação aos codecs G.711 U-law e A-law, porém com maior defasagem de qualidade. O áudio compactado por este codec exigirá uma largura de banda de 6,4 kilobits/s (somente para os dados de áudio). Possui supressão de silêncio, reduzindo assim a largura de banda, pois o silêncio não será transmitido.*

- *G711-A: também conhecido como "G.711 A-law" ou "PCMA". O áudio compactado por este codec exigirá uma largura de banda de 64 kilobits/s (somente para os dados de áudio). Padrão europeu e brasileiro. Possui supressão de silêncio, reduzindo assim a largura de banda, pois o silêncio não será transmitido. O codec utilizado na geração do ruído de conforto será o payload tipo 13 especificado na RFC 3389. Cada codec é responsável por transformar o áudio das interfaces analógicas em pacotes de dados que irão trafegar na rede e vice-versa.*
- *G711 U: também conhecido como "G.711U-law" ou "PCMU". É utilizado na América do Norte e Japão, enquanto o codec G.711-A é mais comum nos demais países. Ambos os algoritmos exigem largura de banda de 64 Kbps, usando uma taxa de amostragem de entrada de 8 quilohertz (kHz).*
- *G729A/B (somente na versão FULL): oferece melhor compactação de áudio em relação aos codecs G.711 U-law e A-law, porém com maior defasagem de qualidade. O áudio compactado por este codec exigirá uma largura de banda de 8 kilobits/s (somente para os dados de áudio). Suprime o silêncio e reduz a largura da banda, pois o silêncio não será transmitido.*
- *G722.1(somente na versão FULL): é um codec de áudio wideband que pode operar com largura de banda de 24 Kbps ou 32 Kbps. A taxa de amostragem de entrada utilizada neste codec é 16 quilohertz(kHz).*
- *G722.2 (somente na versão FULL): também conhecido como AMR-WB (Adaptive Multi-Rate Wideband)é um codec de áudio wideband que foi originalmente desenvolvido para uso em sistemas de celular GSM e 3G. Suporta nove modos de codificação cujas larguras de banda variam de 6.6 a 23.85 Kbps. A taxa de amostragem de entrada é de 16 quilohertz (kHz).*
- *4. Clique em OK da janela PREFERÊNCIAS para encerrá-la ou configuras as outras abas deste item ou, clique sobre outro item do menu dessa janela para configurá-lo.*

#### **NOTA**

- *1) O tipo de CODEC utilizado depende do destino para o qual a chamada telefônica será encaminhada, isto é, se o equipamento de destino entende ou não aquele CODEC. Caso não saiba qual opção utilizar, coloque as três opções, uma em cada campo.*
- *2) Para saber qual CODEC é o mais indicado no preenchimento de cada campo, consulte a pergunta 4, na seção FAQs deste manual.*

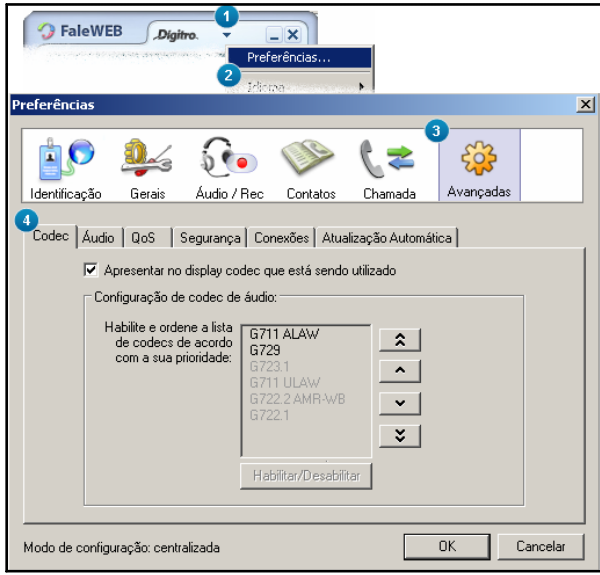

*Figura 16. Item Avançadas – Aba Codec*

# **PROCEDIMENTO**

#### **Configurar o áudio**

- *1. Clique em menu >Preferências > Avançadas > Áudio.*
- *2. Configure os itens de Telefonia conforme a seguir:*
	- *Tempo de Jitter: o campo Tempo de Jitter permite configurar o tamanho do buffer de jitter e deve ser ajustado de acordo com jitter medido na rede. O aumento do tempo de jitter provoca um aumento no delay (atraso) do áudio da chamada. Recomenda-se que esta configuração seja realizada por um técnico especializado.*
	- *Detecção de Voz (VAD): selecione esta opção caso deseje que o CODEC envie pacotes de áudio apenas quando houver voz, evitando tráfego desnecessário na rede e consumo de banda quando não há conversa.*
	- *Ruído de Conforto (CNG): selecione esta opção caso deseje incluir o "ruído de conforto" nas chamadas.*
- *3. Frequência de áudio na placa de som define as frequências a serem utilizadas na Reprodução e na Captura de sons bem como seus respectivos volumes máximos. Alguns dispositivos de som operam melhor com determinadas frequências, podendo gerar problemas com outras. Recomenda-se modificar o valor padrão apenas em caso de necessidade.*

#### **NOTA**

*Recomenda-se desabilitar a opção Detecção de Voz do equipamento que estiver em uma rede cuja taxa de transmissão/recepção não seja garantida, como a Internet.* 

*FaleWeb* CAPÍTULO 3

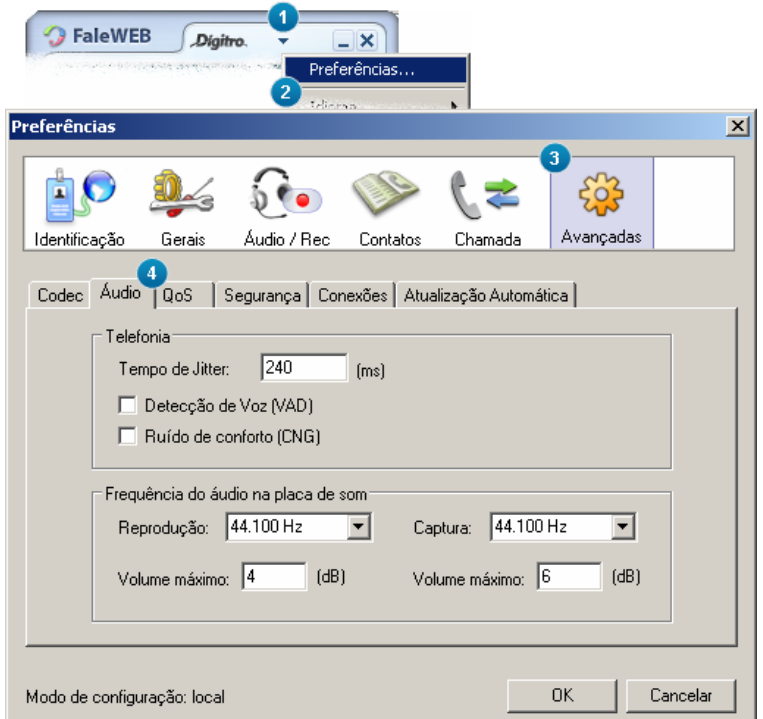

*Figura 17. Item Avançadas – Aba Áudio*

# **PROCEDIMENTO Configurar o QoS** *1. Clique em menu >Preferências > Avançadas > QoS .*

> *2. Defina um rótulo específico que indique a característica do tráfego sobre o qual o perfil de QoS (Quality of Service) do equipamento deverá atuar e clique em OK.*

## **ATENÇÃO**

*A funcionalidade QoS não é suportada pelo Windows ®7.*

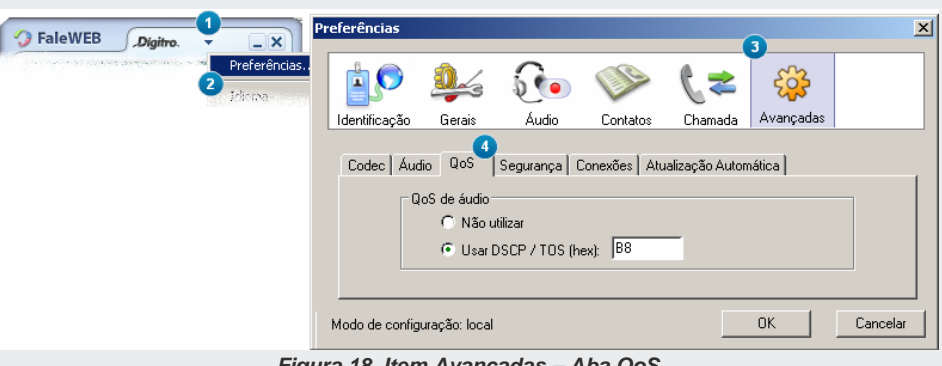

*Figura 18. Item Avançadas – Aba QoS*

# **PROCEDIMENTO**

#### **Configurar a segurança das chamadas**

- *1. Clique em menu > Preferências > Avançadas > Segurança.*
- *2. Selecione o Protocolo que transportará a sinalização SIP:* 
	- *UDP: não criptografa os dados. É usado por alguns programas em vez de TCP para o transporte rápido de dados entre hosts TCP/IP. O protocolo UDP fornece um serviço de pacotes sem conexão que oferece entrega com base no melhor esforço,*

> *ou seja, UDP não garante a entrega ou verifica o sequenciamento para qualquer pacote. Um host de origem que precise de comunicação confiável deve usar TCP ou um programa que ofereça seus próprios serviços de sequenciamento e confirmação.*

- *TCP: não criptografa os dados. TCP é um dos mais importantes protocolos da família TCP/IP. Ele fornece um serviço de entrega de pacotes confiável e orientado por conexão, na qual são fornecidas, normalmente, informações de logon como usuário e senha.*
- *TLS: Sigla em Inglês para Transport Layer Security. Criptografa os dados. TLS é um protocolo que roda sobre o TCP e que, devido à criptografia, permite uma comunicação segura entre cliente e servidor, impedindo que pessoas não autorizadas obtenham informações ao tentar interceptar a comunicação.*
- *3. Ao selecionar o Protocolo TLS, o campo Política de criptografia de áudio terá suas caixas de seleção ativadas. Selecione uma opção:*
	- *Faz e aceita somente chamadas criptografadas: faz somente chamadas criptografadas e, caso um terceiro que não utilize criptografia tente efetuar uma chamada para o ramal, ela não se completará.*
	- *Prefere fazer e aceitar chamadas criptografadas: faz e aceita, preferencialmente, chamadas criptografadas, mas, caso receba chamadas não criptografadas, elas serão completadas.*
	- *Não faz, mas aceita chamadas criptografadas: não faz chamadas criptografadas e recebe chamadas criptografadas.*
	- *Não faz nem aceita chamadas criptografadas: faz e recebe, somente, chamadas sem criptografia.*
- *4. Ao instalar o FaleWEB no computador e optar pelo protocolo TLS, é necessário importar o certificado que fará a autenticação do aplicativo no servidor, para isso, clique em Certificados... e localize o arquivo com extensão ".pem" . Se o botão Certificados... estiver desabilitado, o Faleweb pode estar configurado como Modo PA, saiba mais em Modo PA, página [53.](#page-52-0)*
- *5. Clique em Abrir. Será aberta a janela de confirmação informando "O arquivo contém o(s) seguinte(s) certificado(s):", caso existam, serão listados juntamente com sua data de validade, e a mensagem "Confirma a Importação?"*

*6. Clique em Sim para importar o certificado.*

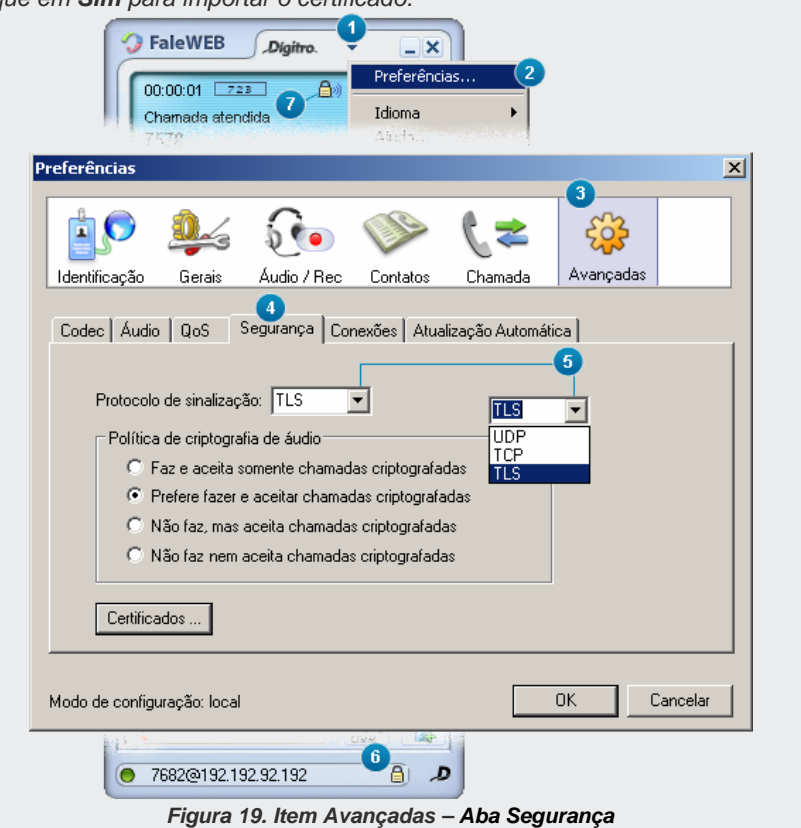

## **PROCEDIMENTO**

#### **Configurar as configurações do FaleWeb**

- *1. Clique em menu > Preferências > Avançadas >Conexões.*
- *2. Em Configuração do servidor, preencha o campo Outbound Proxy, apenas quando a rede do usuário possuir um firewall/NAT e o usuário precisar realizar chamadas para fora do domínio configurado. O administrador da rede deverá informar, nesse campo, o endereço do servidor outbound proxy através do qual a chamada atravessará o firewall/NAT.*
- *3. Configuração local (se os itens da Configuração Local estiverem desabilitados, o FaleWEB pode estar configurado como Modo PA, saiba mais em Modo PA, página [53\)](#page-52-0):*
	- *Porta local SIP: utilizada para conexão com o servidor SIP especificado no campo Domínio, na janela PREFERÊNCIAS, ou no campo SIP Registrar da aba Conexões [\(Figura 20\)](#page-49-0). Configuração padrão: 5060.*
	- *Porta local SIPS: utilizada para conexão criptografada com o servidor SIP especificado no campo Domínio, na janela Preferências, ou no campo SIP Registrar da aba Conexões. Configuração padrão: 5061.*
	- *Porta local RTP: utilizada para transmissão e recebimento do áudio da chamada utilizando o protocolo RTP, especificado na aba Conexões [\(Figura 20\)](#page-49-0). Configuração padrão: 4000.*
- *4. Em Falha ao gerar chamada, preencha os campos:* 
	- *Tenta novamente após: tempo em milisegundos que se passará entre a primeira tentativa de realizar a chamada e a segunda. Este tempo dobra a cada nova tentativa.*
	- *Desiste depois de: tempo em que o FaleWEB desistirá de completar a chamada no servidor principal e passará a utilizar o servidor secundário. Se o FaleWEB estiver tentando completar a chamada no servidor secundário e a operação não se realizar, ela não será reenviada ao servidor principal, e será, portanto, derrubada. Todas as novas chamadas tentarão primeiramente o servidor principal.*

- *5. Contingência: se desejar, para que o FaleWEB mantenha-se sempre em operação, informe o servidor secundário que será utilizado caso ocorra algum erro no servidor principal.*
- *6. Clique em OK na janela PREFERÊNCIAS para encerrá-la ou configurar as outras abas deste item ou, ainda, clique sobre outro item do menu dessa janela para configurálo.*

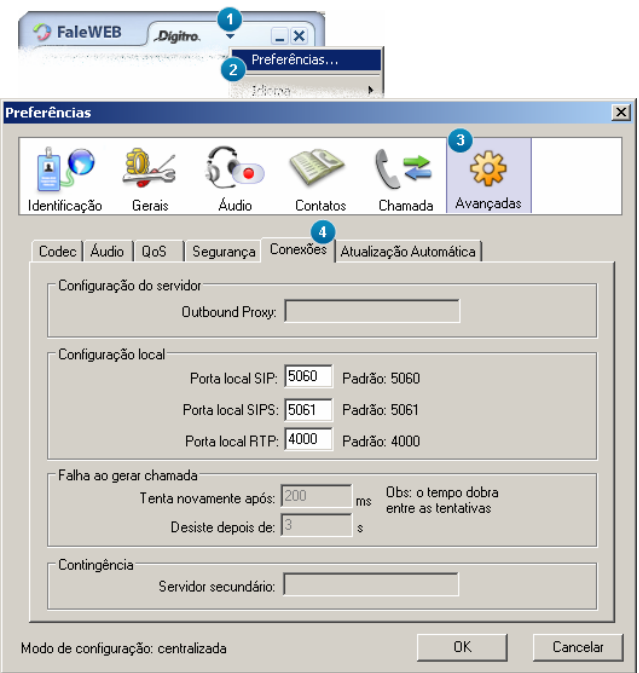

<span id="page-49-0"></span>*Figura 20. Item Avançadas – Aba Conexões*

#### **DICA**

*Quando o servidor secundário for configurado, sugere-se a utilização de um valor de tempo pequeno no campo "Desiste depois de", por exemplo, 5 segundos. Dessa forma, após 5 segundos de tentativas para encaminhar a chamada para o servidor principal, essa será encaminhada para o servidor secundário.*

# **ATENÇÃO**

*O aplicativo FaleWEB somente pode receber ligações se estiver registrado no servidor SIP.*

# **PROCEDIMENTO**

#### **Configurar atualização automática**

- *1. Clique em menu >Preferências > Avançadas >Atualização Automática.*
- *2. Selecione a caixa Habilitar atualização automática para que o FaleWEB se atualize automaticamente sempre que houver uma nova versão.*
- *3. Caso a rede possua firewall, configure o proxy em Configuração de proxy.*
- *4. Clique em OK da janela PREFERÊNCIAS para encerrá-la ou configurar as outras abas deste item ou, ainda, clique sobre outro item do menu dessa janela para configurálo.*
- *5. Quando houver uma nova versão do aplicativo disponível, ao inicializar o FaleWEB, será aberta uma janela com a seguinte mensagem: "Existe uma nova versão do FaleWEB disponível para atualização. Deseja instalá-la agora?*
- *6. Ao clicar em Reiniciar agora, o FaleWEB será reinicializado com a nova versão. Caso clique em Depois, o aplicativo avisa "A atualização será realizada automaticamente na próxima inicialização do FaleWEB", confirme a mensagem e continue a*

*FaleWeb* CAPÍTULO 3

> *utilizar normalmente o aplicativo. Na próxima inicialização do FaleWEB, o usuário já utilizará a nova versão.*

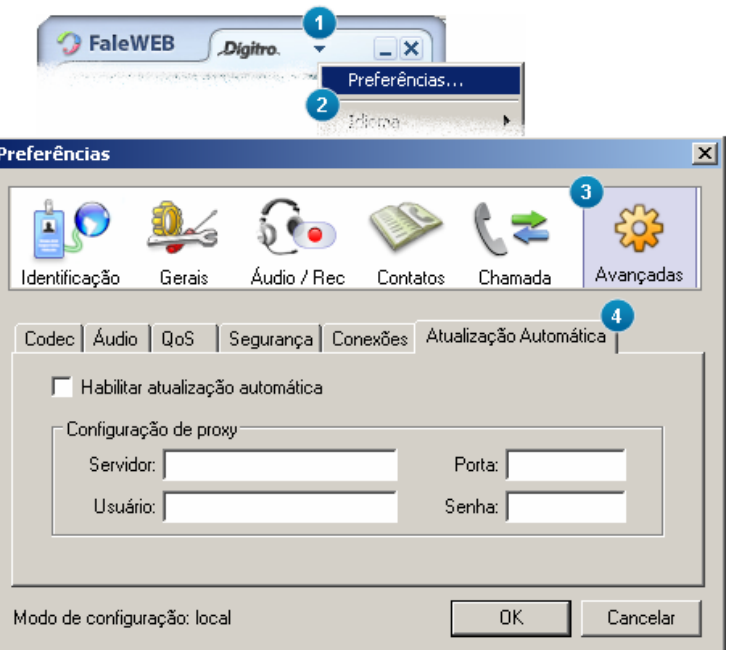

*Figura 21. Item Avançadas - Aba Atualização Automática*

# **Licença**

A aba Licença, acessada pelo menu **> Preferências > Licença** é exibida somente na versão LITE do FaleWEB. Nele será informado o código de licença para que o aplicativo possa operar na versão FULL.

## **ATENÇÃO**

*O licenciamento do aplicativo também pode ser centralizado, nos casos em que o modo de configuração é centralizado. Nesses casos, a aba "Licença" não é acessível ao usuário, e a licença FULL ou a licença LITE é conferida pelo servidor ao qual o aplicativo está conectado.*

# <span id="page-52-0"></span>Modo de Configuração

O modo de configuração aplicado no FaleWEB é apresentado no rodapé da página acessada pelo menu > **Preferências**. Ele determina quais os itens que o usuário comum poderá configurar.

- **Configuração Local**: Neste modo, o usuário pode alterar todas as configurações do FaleWEB.
- **Configuração Centralizada**: Neste modo, o usuário não pode alterar certas configurações, que são definidas pelo servidor no qual o FaleWEB está registrado. Os itens não configuráveis ficarão desabilitados e mostrarão o valor assumido.
- **Modo PA**: Esta configuração é feita no NGC VoIP Manager, e quando o Fale-WEB estiver no modo PA, ele apresentará no rodapé da página a informação

> Configuração: Centralizada – Modo PA (Agente). Este modo de configuração pode ser utilizado em conjunto com EasyCall Agent (saiba mais no manual EasyCall Agent). Quando o FaleWEB estiver no modo PA, haverá algumas restrições, conforme a seguir:

- O usuário não poderá finalizar o aplicativo via menu **v** > Sair, nem via opção **Sair** do ícone do FaleWEB minimizado no systray.
- Aba Identificação: não poderá configurar os itens desta aba.
- Aba Gerais: não poderá configurar a Inicialização do FaleWEB (ver página [31\)](#page-30-0).
- Aba Contatos: poderá configurar somente a pasta com os contatos pessoais (ver página [90\)](#page-89-0).
- Aba Chamada: não poderá configurar o autoatendimento (página [38\)](#page-37-0).
- Aba Avançadas: poderá configurar, na subaba Codec, somente se o display apresentará ou não o codec utilizado, e, na subaba Segurança, poderá exibir o certificado pelo botão **Certificados...**

# <span id="page-53-0"></span>**FUNÇÕES**

O menu Funções, disponível na janela principal do FaleWEB, permite acessar facilidades do PABX sem digitar comandos. As opções do menu dependem do estado do FaleWEB: em repouso (sem chamada em andamento) ou em conversação (chamada em andamento).

MANUAL DE CONFIGURAÇÃO E OPERAÇÃO | FALEWEB

*FaleWeb* CAPÍTULO 3

# **ATENÇÃO**

*As facilidades do PABX dependem de prévia configuração do ramal na interface NGC Explorer. Para mais informações, consulte o manual de Operação do PABX.*

#### **DICA**

*Para saber mais sobre as facilidades do PABX, consulte o manual Ramal do Usuário.*

*FaleWeb* CAPÍTULO 3

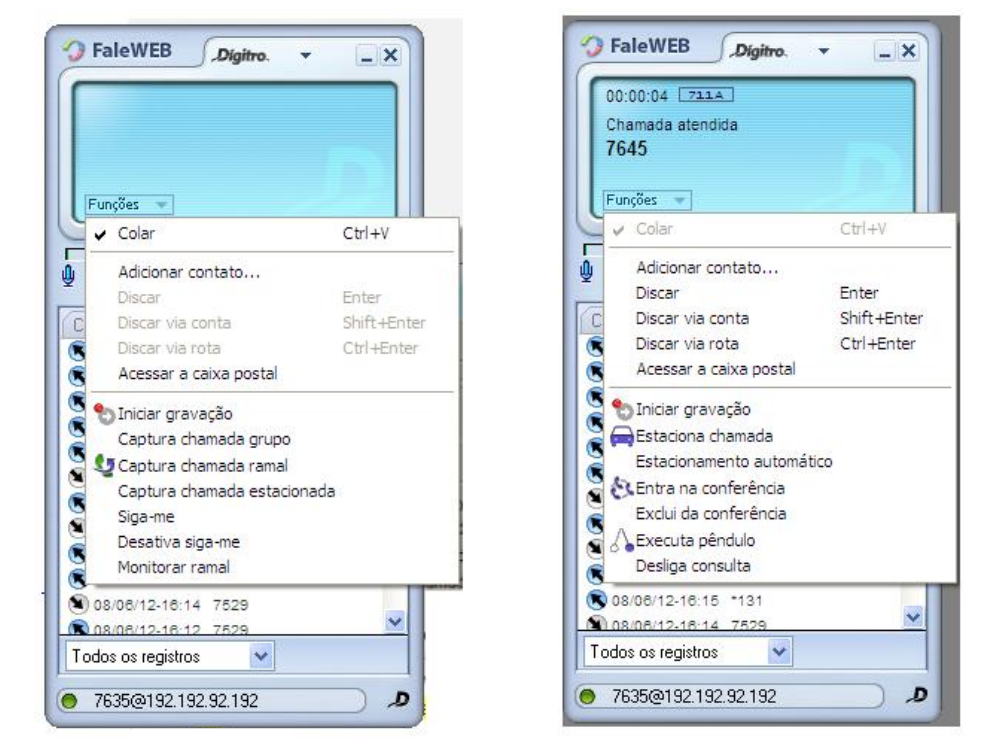

*Figura 22. Menu funções em repouso e em conversação*

As opções do menu Funções que implicam ações diretas no FaleWEB são descritas a seguir. Algumas dessas opções não estarão visíveis quando o FaleWEB estiver em repouso e aparecerão outras.

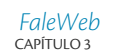

- **Colar**: permite colar um número telefônico. Podem-se utilizar as teclas de atalho **Ctrl+V**.
- **Adicionar contato**: permite a inclusão apenas de contatos particulares.
- **Discar**: disca para o número digitado. Tecla de atalho para executar o comando: Enter.
- **Discar via conta**: gera a chamada utilizando a conta e a senha do usuário conforme a configuração de Pré-discagem efetuada na aba Identificação (ver página [29\)](#page-28-0). Teclas de atalho para executar o comando: Shift+Enter.
- **Discar via rota**: gera a chamada utilizando a rota configurada em Prédiscagem na aba Identificação (ver página [29\)](#page-28-0). Teclas de atalho para executar o comando: Ctrl+Enter.
- **Acessar a caixa postal**: ao clicar nesta opção, o FaleWEB acessará a caixa postal do ramal no PABX Dígitro, caso ele tenha uma cadastrada. Se o usuário não tiver uma caixa postal no PABX, esta opção continuará visível, porém, ele não conseguirá acessá-la.
- **Iniciar gravação**: aciona a gravação de áudio de qualquer chamada. Quando esta opção é habilitada, é exibido o ícone  $\bullet$   $\bullet$   $\bullet$  que pisca no visor do aplicativo durante a chamada. Este ícone deixa de ser exibido ao término da chamada ou quando o usuário clica na opção Parar gravação. O usuário também pode configurar a facilidade de gravação, para todas as chamadas, através do procedimento Configurar a gravação.
- **Captura chamada grupo**: esta opção é utilizada quando um determinado ramal, com permissão, necessita realizar a captura de uma chamada de um grupo do PABX do qual ele participa.
- **Captura chamada ramal**: quando esta opção é acionada, abre-se uma janela para informar o número do ramal a capturar.

*FaleWeb* CAPÍTULO 3

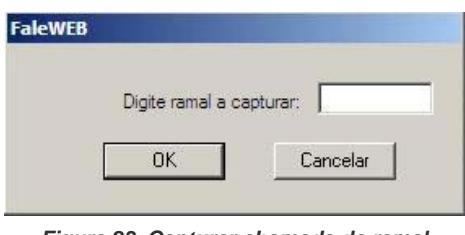

*Figura 23. Capturar chamada de ramal*

 **Captura chamada estacionada**: quando esta opção é acionada, abre-se uma janela para informar a posição da chamada estacionada que será capturada.

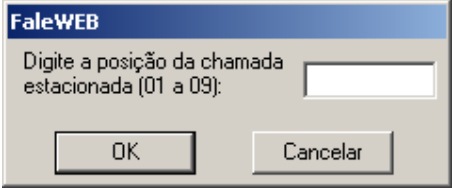

*Figura 24. Captura chamada estacionada*

 **Estaciona chamada**: permite estacionar uma chamada em conversação. Ao acionar esta função, será exibida uma janela para informar a posição para estacionamento da chamada.

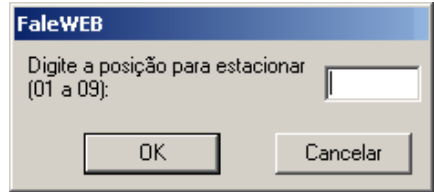

*Figura 25. Estaciona chamada*

- **Estacionamento automático de chamada**: o sistema estaciona automaticamente a chamada na posição disponível no PABX, em ordem crescente de 1 a 9. Para recuperar a chamada que foi estacionada automaticamente, é preciso acionar a função Captura chamada estacionada e digitar a posição em que ela se encontra.
- **Entra na conferência**: permite a conversação entre vários usuários simultaneamente. Através do botão **Flash** é possível colocar uma chamada em espera e atender ou realizar outra. Em seguida, é necessário selecionar a opção Entra na conferência através do menu FUNÇÕES para fazer a conferência entre os usuários.
- **Exclui da conferência**: ao selecionar esta opção, será exibida uma janela para informar qual participante será excluído da conferência.

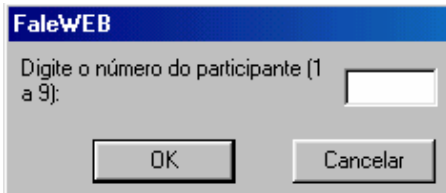

*Figura 26. Excluir participante da conferência*

- **Executa pêndulo**: permite alterar a conversação entre usuários. Quando esta opção é acionada, é possível realizar ou atender outra chamada, deixando a atual em espera. Para voltar à chamada anterior, basta acionar a mesma opção.
- **Siga-me:** permite transferir as chamadas destinadas ao FaleWEB para outro ramal. Quando esta opção é acionada, abre-se uma janela para informar o número do ramal destino das ligações.

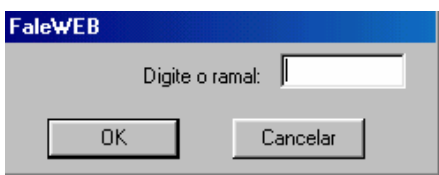

*Figura 27. Siga-me/ Monitoração*

- **Desativa Siga-me:** permite desfazer a programação siga-me efetuada.
- **Monitorar ramal**: permite ao usuário do FaleWEB monitorar (ouvir) a conversação de um ramal A com outro ramal B ou com número externo. Quando esta opção é selecionada, abre-se uma janela para informar o ramal a ser monitorado.
- **Desliga consulta**: permite desligar a chamada em consulta. O usuário também pode desligar a chamada em consulta ao clicar sobre o botão **Flash**  $\bigcirc$  e digitar **1**.

## **ATENÇÃO**

*O FaleWEB pode gravar as próprias chamadas, função Iniciar Gravação, para isto é necessária permissão configurada no GDV.*

*As funções de monitorar e capturar outro ramal, também precisam de permissão que são configuradas pela interface NGC Explorer no PABX. Essas funções dependem de proposta comercial específica.*

As outras opções do menu FUNÇÕES, que não são aqui explicadas, implicam apenas ações do PABX, portanto, não exercem influência direta na operacionalização do Fale-**WFB.** 

# MENSAGENS DO SISTEMA

O sistema pode apresentar mensagens diretamente no visor da janela principal do FaleWEB ou, ainda, na parte inferior dessa janela (rodapé) em que geralmente aparece o endereço SIP utilizado [\(Figura 28\)](#page-60-0).

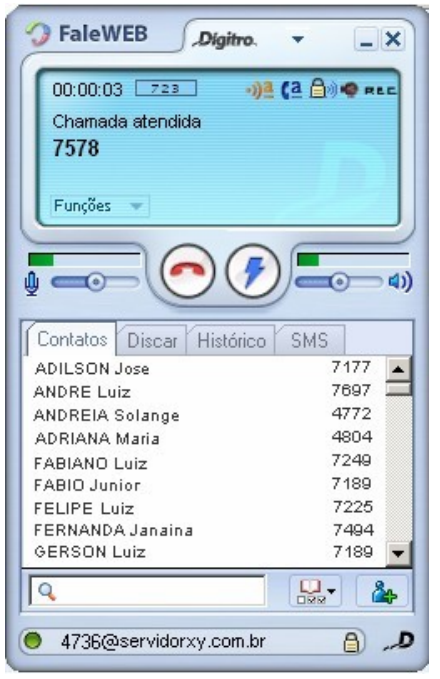

<span id="page-60-0"></span>*Figura 28. Mensagens do Sistema na Janela Principal*

# **Mensagens no Visor**

- **Chamando**: O número para o qual foi discado está chamando.
- **Chamada atendida**: Chamada foi atendida.
- **Chamada cancelada**: Chamada cancelada.
- **Chamada finalizada**: A chamada foi terminada.
- **Chamada rejeitada**: Chamada foi rejeitada pelo destino.
- **Chamada ocupada**: O número de destino está ocupado.
- **Processando chamada**: Chamada está sendo processada.
- **Recebendo chamada**: Há uma chamada entrante.

# **Mensagens no Rodapé da Janela Principal**

- **Operando sem registro**: o usuário desabilitou a caixa de seleção
- **Registrar no servidor SIP:** nesta situação, poderá efetuar chamadas, mas não poderá recebê-las.
- **Efetuando registro**: o aplicativo está tentando registrar no servidor SIP.
- **Falha ao registrar usuário**: ocorreu falha ao tentar registrar no servidor SIP.
- **Iniciando rede**.

# **4**

# **CHAMADAS**

Neste capítulo, são descritas as facilidades de chamada do FaleWEB e os procedimentos para utilizá-las.

# ATENDIMENTO

O aplicativo FaleWEB permite atender chamadas originadas por ramais e/ou números externos.

Se a tela principal do aplicativo estiver maximizada, o sistema informa a identidade do chamador e habilita os botões **Desligar**  $\bigcirc$  e **Atender**  $\bigcirc$  [\(Figura 29\)](#page-63-0).

*Chamadas* CAPÍTULO 4

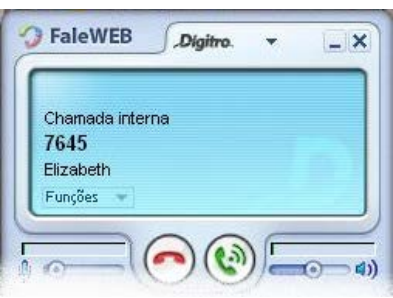

*Figura 29. Recebendo chamada – janela maximizada*

<span id="page-63-0"></span>Se a identidade do chamador estiver cadastrada na agenda particular ou geral do usuário, o nome do contato também aparecerá no visor. Além disso, o sistema emite um ring no kit multimídia do usuário e apresenta temporariamente uma tela com a identidade do chamador no canto inferior direito do computador [\(Figura 30\)](#page-63-1).

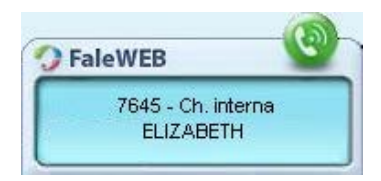

*Figura 30. Recebendo chamada – janela minimizada*

<span id="page-63-1"></span>O FaleWEB também informará no visor se a chamada é externa ou interna, caso essa funcionalidade esteja configurada no PABX.

## **PROCEDIMENTO**

#### **Atender uma chamada**

- *1. Para iniciar a conversação, proceda conforme a seguir:*
	- a) *Se a janela principal do FaleWEB estiver maximizada:*
	- *clique no botão Atender [\(Figura 29\)](#page-63-0), ou clique na tecla ENTER do teclado de seu computador.*
		- b) *Se a janela principal do FaleWEB estiver minimizada: clique sobre a tela que aparecerá no canto inferior direito da área de trabalho de seu computador [\(Figura](#page-63-1) 30).*
- *2. A duração da chamada será contada no visor da janela principal.*
- *3. Para encerrar a chamada, clique no botão Desligar [\(Figura 29\)](#page-63-0), ou pressione a tecla ESC do teclado de seu computador.*

# GERAÇÃO DE CHAMADAS

O aplicativo FaleWEB permite gerar chamadas para ramais e/ou números externos.

Para gerar uma chamada pelo FaleWEB, é necessário que a janela principal do aplicativo esteja maximizada [\(Figura 31\)](#page-65-0).

Pode-se gerar uma chamada através da aba Contatos, da aba Discar @ ou ainda através do teclado do computador do usuário.

A [Figura 31](#page-65-0) apresenta os recursos utilizados para a geração de chamadas:

*Chamadas* CAPÍTULO 4

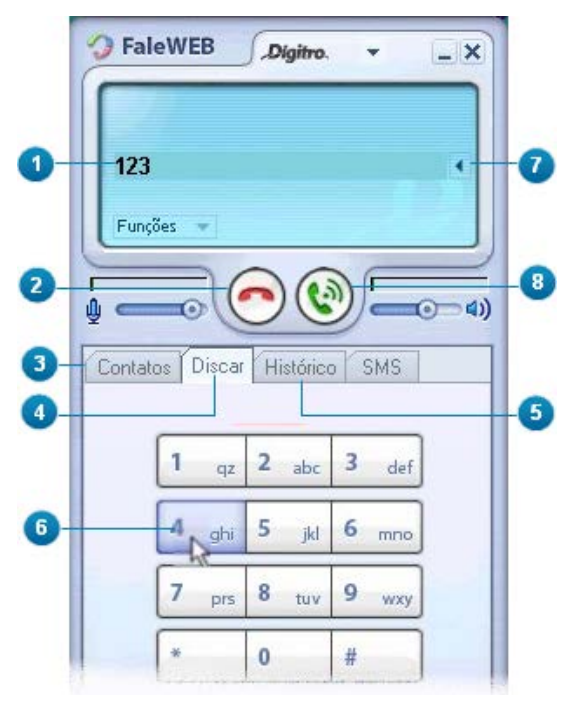

*Figura 31. Geração de Chamadas*

- <span id="page-65-0"></span>**1.** Números digitados da identidade de destino [\(Figura 31\)](#page-65-0): Enquanto o usuário não clicar sobre o botão **Discar** , poderá alterar a sequência digitada.
- **2.** Botão de cancelamento: Ao clicar sobre ele, toda a sequência digitada é apagada.
- **3.** Aba Contatos: Possibilita gerar chamadas a partir dos contatos listados, conforme procedimento descrito a seguir.

- **4.** Aba Discar. Apresenta um teclado numérico para que o usuário clique com o mouse sobre os números desejados.
- **5.** Aba Histórico: apresenta uma lista das chamadas (geradas, perdidas ou recebidas) da qual se pode gerar uma chamada conforme procedimento na página [75\)](#page-74-0). Além disso, permite visualizar os SMS enviados e recebidos.
- **6.** Tecla de discagem da aba Discar : Muda de cor ao ser pressionada, para que o usuário perceba mais facilmente as teclas sobre as quais clica com o mouse.
- **7.** Botão de correção **:** Cada clique sobre esse botão apaga o último número digitado pelo usuário pela aba Discar ou pelo teclado do computador.
- 8. Botão **Discar (** $\bullet$  . Ao clicar sobre ele, o sistema gera uma chamada para a identidade de destino exibida no visor da janela principal.

A seguir serão descritos os procedimentos para gerar uma chamada pela aba Contatos, pela aba Discar, pela aba Histórico ou pelo teclado do computador.

#### **NOTA**

*É possível configurar o FaleWEB para que ele identifique automaticamente quando a chamada será feita para um ramal ou quando ela será feita para um número externo. Neste último caso, o FaleWEB executa os comandos necessários para efetuar a chamada externa. Veja como configurar essa funcionalidade no procedimento Configurar dados para autenticar o FaleWEB no PABX.*

## **PROCEDIMENTO**

#### **Gerar uma chamada pela aba Contatos**

*1. Com a janela principal do FaleWEB maximizada [\(Figura 31\)](#page-65-0), clique na aba Contatos para visualizar os contatos gerais e/ou particulares.* 

> *2. Dê um clique duplo no contato desejado para que o sistema gere a chamada para a identidade associada ao contato.*

# **PROCEDIMENTO**

#### **Gerar uma chamada pela aba Histórico**

- *1. Com a janela principal maximizada, clique sobre a aba Histórico da janela principal do FaleWEB, para visualizar o histórico de chamadas.*
- *2. Dê um clique duplo sobre o número desejado para que o sistema gere a chamada.*
- *3. Caso seja uma chamada externa, o sistema verifica a configuração de autenticação no PABX antes de realizar a chamada conforme procedimento da página [39.](#page-38-1) Se desejar utilizar outra opção de discagem (por rota ou conta), clique no número com o botão direito do mouse e selecione a opção de discagem através das [Facilidades da](#page-77-0)  [agenda.](#page-77-0)*
- *4. Para finalizar a chamada, basta clicar sobre o botão Desligar ou pressione a tecla ESC do teclado de seu computador.*

## **PROCEDIMENTO**

#### **Gerar uma chamada pelo teclado do computador**

- *5. Com a janela principal maximizada, clique com o mouse sobre o visor da janela principal e utilize as teclas numéricas do teclado de seu computador para digitar a identidade de destino. A seguir são apresentados os três formatos de discagem:*
	- *Apenas ramal: discar apenas o ramal do interlocutor é a forma mais prática, e necessita que o usuário e o interlocutor pertençam ao mesmo plano de numeração PABX (ex.: ramais internos de uma mesma empresa), utilizem o mesmo servidor de registros SIP e tenham se registrado nesse servidor ao iniciar o FaleWEB.*
	- *Nome ou ramal, seguido de "@" e de número IP: utilizado nos casos em que o usuário e o interlocutor pertencem a uma mesma rede LAN (ou redes externas interligadas), porém não utilizam o mesmo servidor de registros SIP ou não têm se registrado nesse servidor ao iniciar o FaleWEB. Nesses casos, é necessário que o usuário saiba qual é o número IP da máquina do interlocutor na rede LAN (ex.:*

> *192.190.191.18) para poder realizar a chamada ao ramal. Exemplo: 9001@192.190.191.18. Caso o interlocutor utilize um servidor SIP (ex.: sip.123.com.br) diferente do servidor do usuário (ex.: sip.abcd.com), pode-se utilizar o formato de discagem pelo número IP ou por URL, descrito a seguir.*

- *Nos casos de IPs dinâmicos, recomenda-se a utilização do formato de discagem por URL (descrito a seguir), principalmente nas situações em que a alternância desses IPs é frequente.*
- *Nome ou ramal, seguido de URL SIP: mais utilizado nos casos em que o usuário e o interlocutor não utilizem o mesmo servidor de registros SIP mas tenham se registrado em seus respectivos servidores ao iniciar o FaleWEB. Nesses casos, é necessário que o usuário e o interlocutor saibam quais são os endereços de seus respectivos servidores SIP. Exemplo: para o usuário (Ex.: 9001@sip.xyz.com) realizar uma chamada para o interlocutor (Ex.: jose@sip.tec.com.br), deverá digitar jose@sip.tec.com.br.*
- *6. Verifique no visor da janela principal a sequência digitada. Se estiver correta, pressione a tecla Enter no teclado. Caso haja algum erro, utilize a tecla Backspace para apagar o número errado e redigite-o corretamente. Para apagar a sequência inteira, utilize a tecla ESC.*
- *7. Em se tratando de uma chamada interna, o sistema gera a chamada e o usuário ouve através de seu kit multimídia o resultado da geração (ex.: tom de ocupado, de "chamando" ou atendimento).*
- *8. Caso seja uma chamada externa, o sistema verifica a configuração de autenticação no PABX antes de realizar a chamada, conforme determinado em Configurar dados para autenticar o FaleWEB no PABX, página [39.](#page-38-1)*
- *9. Para finalizar a chamada, basta clicar sobre o botão (Desligar) ou pressione a tecla ESC do teclado de seu computador.*

#### **NOTA**

*No caso de utilizar as teclas numéricas que geralmente se encontram no canto direito do teclado, certifique-se de que o led referente à opção Num Lock esteja aceso, caso contrário a digitação não será considerada.*

#### **DICA**

*Você pode utilizar a tecla ESC do teclado de seu computador para finalizar o atendimento de uma chamada, para ignorar o atendimento da chamada que está "ringando" ou para cancelar a geração de uma chamada.*

# **CONSULTA**

O aplicativo FaleWEB permite que o usuário consulte chamadas internas e/ou externas durante uma conversação.

#### **PROCEDIMENTO**

#### **Consultar pela janela principal**

- *1. Durante a conversação, clique no botão Flash [\(Figura 32\)](#page-70-0). Você receberá tom de discar, seu interlocutor ficará em música e será apresentada uma mensagem no visor (Em Espera) com os dados dele (ver seção [Chamada em espera\)](#page-73-0).*
- *2. Clique sobre a aba Discar.*
- *3. Clique com o ponteiro do mouse sobre o teclado do aplicativo, digitando os números do destino desejado. Se preferir, utilize as teclas numéricas do teclado de seu com-*

> *putador. Em Gerar uma chamada (pelo teclado do computador), são apresentados outros formatos de discagem.*

- *4. As informações da chamada atual são mantidas no visor do aplicativo. O número de destino vai sendo exibido no visor enquanto é digitado. Ao terminar a digitação, o sistema buscará realizar a chamada. Você poderá ouvir tom de "chamando" ou de "ocupado", conforme a situação atual do número de destino.*
- *5. Ao final da consulta, para voltar à conversação original basta que o interlocutor consultado desligue. O usuário também pode finalizar a consulta ao clicar sobre o botão*

*Flash e digitar 1 ou clicar no botão pêndulo . Pode, ainda, selecionar a opção Desliga consulta no menu FUNÇÕES.*

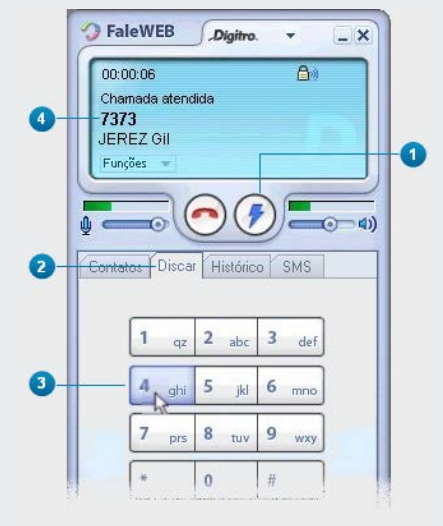

<span id="page-70-0"></span>*Figura 32. Gerando uma consulta*

#### **NOTA**

*Se o sistema de PABX do usuário for Dígitro, o FaleWEB respeitará as mesmas regras de PABX existentes para a realização de consultas externas. Para mais informações, consulte os manuais Ramal do Usuário, PABX Configuração e PABX Operação..*

#### **PROCEDIMENTO**

#### **Consultar um contato particular**

- *1. O visor da janela maximizada do aplicativo apresenta informações sobre o interlocutor com o qual você está em conversação.*
- *2. Clique no botão Flash . Você receberá tom de discar, seu interlocutor ficará em música e será apresentada uma mensagem no visor (Em Espera) com os dados dele (ver página [74\)](#page-73-0).*
- *3. Clique sobre a aba Contatos (caso esteja visualizando outra aba).*
- *4. Dê duplo clique sobre o contato desejado. O sistema gerará a chamada para esse número.*
- *5. Ao final da consulta, para voltar à conversação original basta que o interlocutor consultado desligue. O usuário também pode finalizar a consulta ao clicar sobre o botão Flash e digitar \*1 ou selecionar a opção Desliga consulta no menu FUNÇÕES.*
- *6. Se preferir, clique no botão Desligar para que o interlocutor inicial seja transferido para o outro interlocutor.*
*Chamadas* CAPÍTULO 4

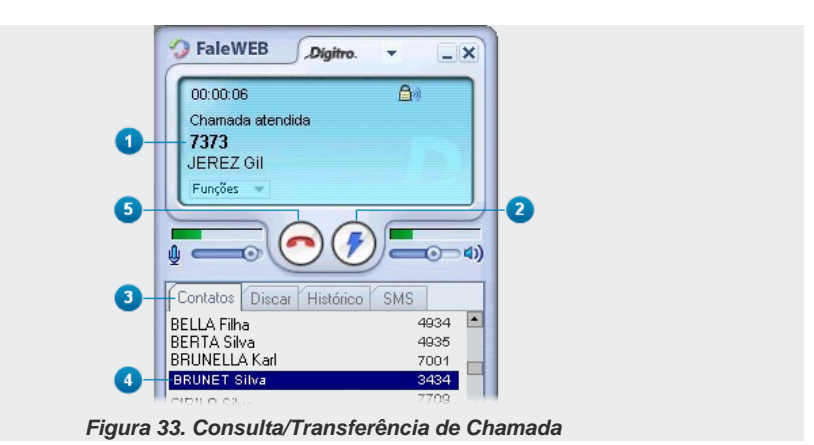

#### **PROCEDIMENTO**

#### **Consultar através das facilidades da agenda**

- *1. Durante uma conversação, clique com o botão direito do mouse sobre o contato desejado (aba Contatos) ou sobre o número do histórico de chamadas (aba Histórico). Você e seu interlocutor ficarão em música, e será apresentada uma mensagem no visor (Em Espera) com os dados dele (ver página [74\)](#page-73-0).*
- *2. Clique sobre a opção Consultar Número. O sistema gerará a chamada para esse número.*
- *3. Para voltar à chamada anterior, clique no botão Flash e digite \*1, ou clique no botão pêndulo para alternar entre as chamadas e deixar o interlocutor atual em Música. Pode-se, ainda, selecionar no menu Funções a opção Desliga consulta.*
- *4. Se desejar, clique no botão Desligar para que o interlocutor inicial seja transferido para o outro interlocutor.*

## <span id="page-73-0"></span>CHAMADA EM ESPERA

O FaleWEB permite que quando o usuário estiver em conversação com uma chamada, ao entrar outra chamada, ela seja apresentada por meio de uma mensagem no visor como chamada **Em espera**. Essa funcionalidade precisa ser habilitada no PABX.

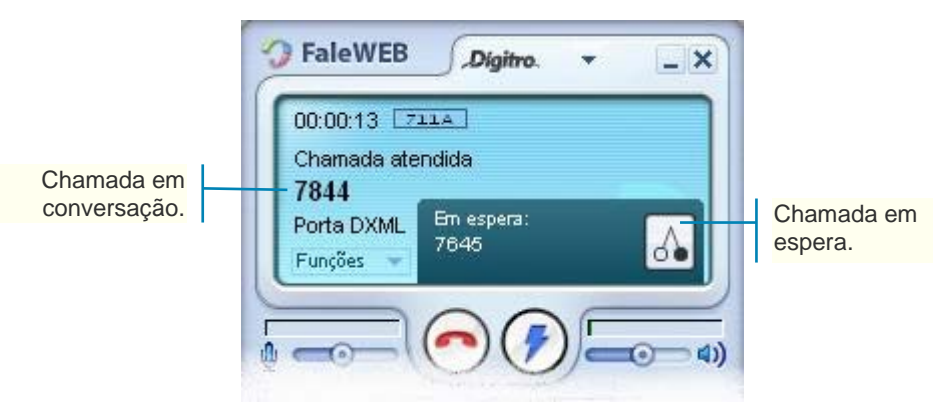

*Figura 34. Chamada em espera*

#### **PROCEDIMENTO**

#### **Atender uma chamada em espera**

- *1. Durante uma conversação, ao entrar uma segunda chamada, um popup será mostrado no visor do FaleWEB informando que há chamada Em Espera.*
- *2. Clique no botão pêndulo .*
- *3. O usuário da conversação será colocado em música, e a chamada em espera será atendida.*

- 4. Clique no botão pêndulo  $\frac{d}{d}$  para alternar entre as duas chamadas.
- *5. Para finalizar a chamada em conversação, clique no botão Desligar.*

## HISTÓRICO DE CHAMADAS

O FaleWEB disponibiliza um Histórico de chamadas [\(Figura 35\)](#page-75-0), cujos ícones representam:

- $\blacksquare$   $\blacksquare$  chamadas saintes
- $\blacksquare$  chamadas entrantes
- **Comata da Comata atendidas**
- **mensagens enviadas**
- $\blacksquare$  mensagens recebidas
- **mensagens não enviadas**

Cada registro apresenta o ícone do status da chamada (sainte S, entrante S ou não

atendida **O** enviada  $\mathbf{B}$ , recebida  $\mathbf{B}$ , não enviada  $\mathbf{B}$ ), a data (dd/mm/aaaa) e horário de registro e a identidade do interlocutor (número de destino ou de origem).

Abaixo da lista dos registros, o usuário pode filtrar o histórico, selecionando entre as opções (3) exibidas na [Figura 35.](#page-75-0)

Quando o sistema registra chamadas não atendidas, o ícone  $\bigcirc$  e a quantidade desse tipo de chamadas são apresentados no visor (4) da janela principal do FaleWEB, para que o usuário clique no ícone e confira as informações da(s) chamada(s).

> O ícone do FaleWEB  $\bigcirc$ na área de systray do computador fica alternando para o ícone h, indicando que há chamada não atendida. Somente depois de verificadas as chamadas não atendidas que o ícone do FaleWEB **O** para de alternar.

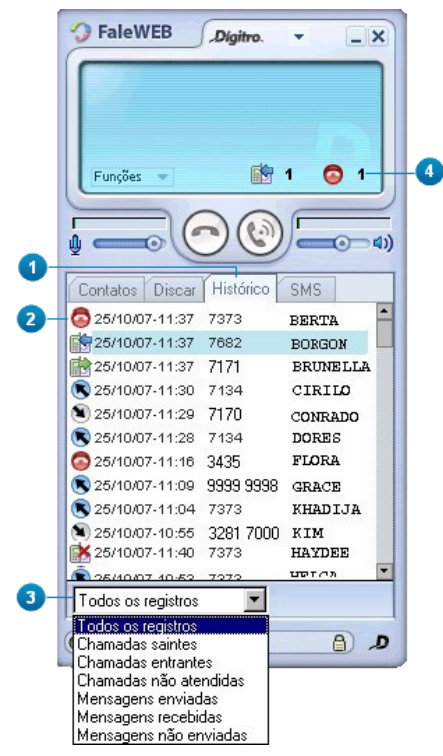

<span id="page-75-0"></span>*Figura 35. Histórico das Chamadas*

#### **PROCEDIMENTO**

#### **Ver novos registros de chamadas não atendidas**

- *6. No canto inferior direito do visor da janela principal do aplicativo, clique no ícone de chamadas não atendidas. O ícone e a quantidade apresentados desaparecerão.*
- *7. O sistema apresentará a aba Histórico, destacando em amarelo as novas chamadas não atendidas, ou seja, aquelas chamadas atendidas cujas informações o usuário ainda não havia visualizado na aba Histórico. As chamadas não atendidas que não possuem destaque são aquelas cujas informações o usuário já visualizou na aba Histórico.*
- *8. Observe que o filtro de chamadas e mensagens exibe apenas as chamadas não atendidas.*

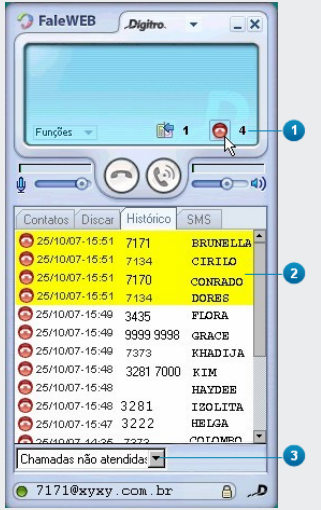

*Figura 36. Novas Chamadas Não Atendidas*

#### **NOTA**

*Quando o usuário fecha o aplicativo FaleWEB, o ícone de chamadas não atendidas desaparece do visor, independente do usuário ter clicado ou não sobre o ícone para ver as chamadas não atendidas.*

## <span id="page-77-0"></span>FACILIDADES DA AGENDA

Nas abas Contatos e Histórico, ao clicar com o botão direito do mouse, o usuário pode realizar algumas facilidades da agenda, conforme figura ao lado. Estas facilidades dependem do estado do FaleWEB: em repouso (sem chamada em andamento) e em conversação (chamada em andamento).

As facilidades Discar, Discar via conta e Discar via rota permitem que o usuário selecione o tipo de discagem para o número selecionado, independente da configuração padrão de discagem.

Assim, se o usuário configurou as chamadas externas para serem realizadas via conta e deseja que apenas um número da agenda seja encaminhado para a Rota 0, poderá clicar com o botão direito do mouse sobre o número e selecionar a opção Discar via rota.

Esta chamada será efetuada pela Rota 0.

*Chamadas* CAPÍTULO 4

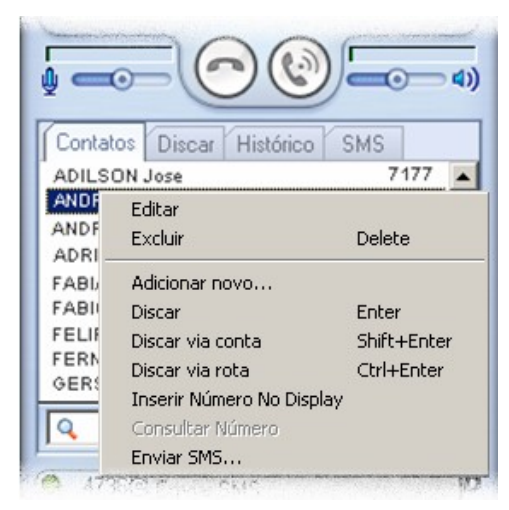

*Figura* **37***. Facilidades da Agenda*

A seguir são descritas as facilidades:

- **Editar:** permite editar um número da agenda particular (ver ite[m Alteração\)](#page-93-0).
- **Excluir:** permite a exclusão de um contato da agenda particular (ver item [Ex](#page-94-0)[clusão\)](#page-94-0).
- **Adicionar novo:** possibilita a inserção do número na agenda de contatos particulares (ver item [Inclusão de contato](#page-92-0)  [na agenda particular\)](#page-92-0).
- **Discar**: disca para o número digitado. Indica ao lado a tecla de atalho para executar o comando **Enter.** Esta opção está disponível também no menu Funções.

- **Discar via conta**: gera a chamada utilizando a conta e a senha do usuário conforme a configuração de Pré-discagem efetuada na aba Chamada (ver página [29\)](#page-28-0). Indica ao lado a tecla de atalho para executar o comando: Shift+Enter. Esta opção está disponível também no menu Funções.
- **Discar via rota**: gera a chamada utilizando a rota configurada em Prédiscagem na aba Chamada (ver página [29\)](#page-28-0). Indica ao lado a tecla de atalho para executar o comando: Ctrl+Enter. Esta opção está disponível também no menu Funções.
- **Inserir Número no Display:** disponibiliza o número selecionado no visor do aplicativo.
- **Consultar Número:** permite que o usuário, durante uma chamada, consulta um ramal.
- **Enviar SMS:** permite encaminhar mensagens de texto ao número selecionado. Consulte [84.](#page-83-0)

## VOLUME DO ÁUDIO

<span id="page-79-0"></span>A janela principal do FaleWEB apresenta controle de volume para recepção e transmissão de áudio das chamadas [\(Figura 38\)](#page-79-0).

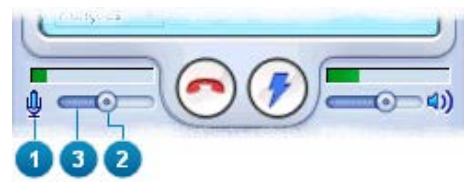

*Figura 38. Controle de volume do áudio*

> Esses controles de áudio permanecem habilitados na janela independente se há ou não chamadas em andamento. Dessa forma é possível o usuário aumentar ou diminuir o volume do áudio de transmissão e/ou recepção da chamada atual (em andamento) ou ainda alterar a configuração do volume para as próximas chamadas.

O volume de áudio de transmissão e/ou recepção da chamada pode ser realizado através da configuração descrita a seguir.

#### **PROCEDIMENTO**

#### **Alterar volume do áudio da chamada**

Os ícones  $\overline{\Psi}$  transmissão e  $\overline{\omega}$  recepção representam os controles de áudio das chamadas.

- 9. Para deixar o FaleWEB sem áudio  $\sqrt[3]{\mathbb{Q}}$  **or the set of the film** clique no ícone  $\frac{\mathbb{Q}}{2}$
- *10. Para retornar à configuração anterior de volume, clique novamente sobre o ícone*   $\mathbb{A}$   $\bullet$   $\bullet$   $\bullet$   $\bullet$   $\bullet$
- *11. Para ajustar o volume de áudio, clique no botão de ajuste, mantenha-o pressionado e arraste-o até o volume desejado.*
- *12. Caso prefira, clique sobre determinado ponto da barra de volume para que o botão de ajuste se fixe no ponto em que o ponteiro tocou. A parte mais escura da barra de volume é o ajuste de volume configurado.*

#### **NOTA**

*A barra indicativa de potência do áudio ajusta-se automaticamente conforme a potência de transmissão e/ou recepção do áudio.*

#### **PROCEDIMENTO**

#### **Programar o controle automático do volume do áudio da chamada**

- *1. Clique no menu PREFERÊNCIAS > Controle automático de volume.*
- 2. *Após a seleção, aparece o ícone*  $\frac{1}{2}$  no visor indicando que o controle automático *de volume está ativo.*
- *3. Durante uma chamada, a barra de controle de transmissão de volume de áudio se ajustará automaticamente [\(Figura 39\)](#page-81-0).*

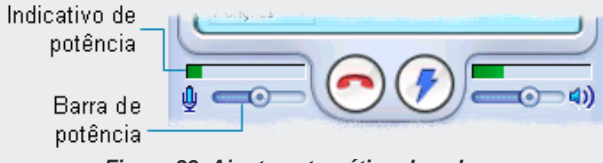

*Figura 39. Ajuste automático de volume*

<span id="page-81-0"></span>A barra indicativa de potência de áudio ajusta-se automaticamente conforme a potência de transmissão do áudio.

*Chamadas* CAPÍTULO 4

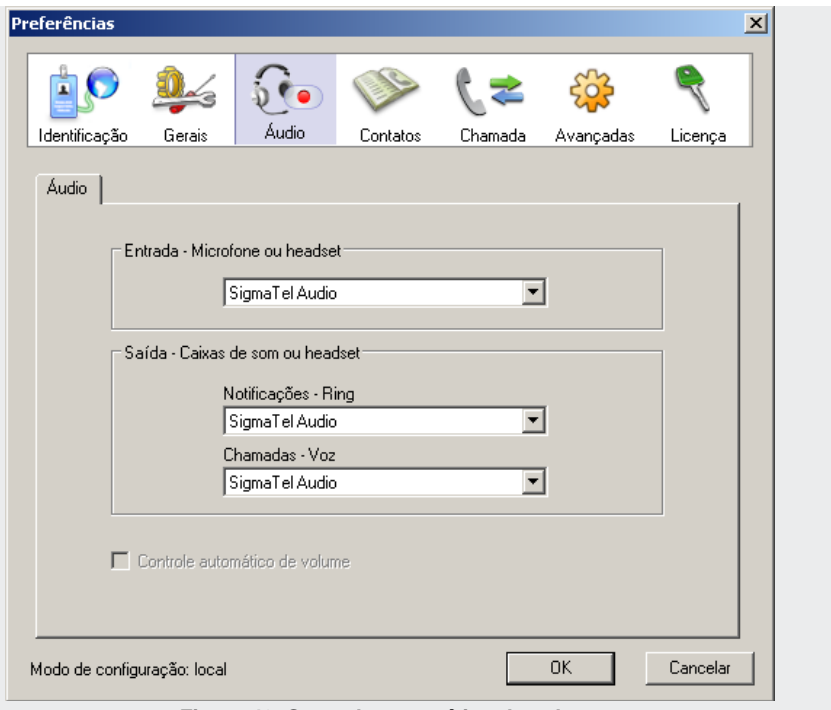

*Figura 40. Controle automático de volume*

## **5**

## <span id="page-83-0"></span>MENSAGENS SMS

Este capítulo descreve os procedimentos para o envio/recebimento de mensagens SMS através do FaleWEB.

## ENVIO SMS

O aplicativo FaleWEB permite enviar SMS para ramais do PABX (com permissão para esta facilidade) e/ou número de celulares. Se o ramal não for SIP, o usuário que utilizar a solução EasyCall Agent poderá receber as mensagens SMS.

O envio de SMS funcionará somente se a plataforma Dígitro utilizada tiver suporte para esta funcionalidade.

A mensagem também poderá ser enviada através das [Facilidades da agenda,](#page-77-0) consulte a página [78](#page-77-0) para mais informações.

#### **PROCEDIMENTO**

#### **Enviar SMS**

- *1. Para que o usuário possa realizar o envio de mensagens, deve clicar na aba SMS.*
- *2. Especificar, em Destinatário, o número de destino da mensagem.*

*Mensagens SMS* CAPÍTULO 5

- *3. Digite a mensagem.*
- *4. O contador de caracteres diminui à medida que o usuário digita a mensagem. A mensagem é limitada a 150 caracteres.*
- <span id="page-84-0"></span>*5. Para finalizar, clique em Enviar.*

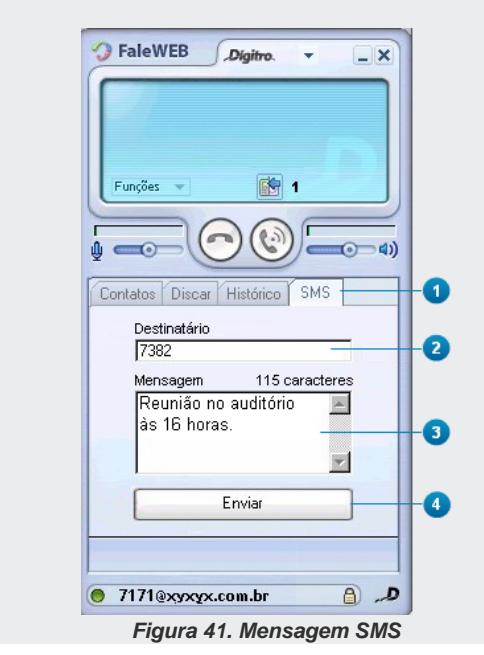

*Mensagens SMS* CAPÍTULO 5

## RECEBIMENTO DE SMS

Quando o usuário do FaleWEB recebe uma mensagem, aparece temporariamente uma tela, no canto inferior direito do microcomputador [\(Figura 42\)](#page-85-0).

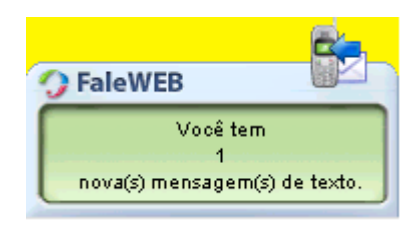

*Figura 42. Aviso de nova mensagem recebida*

<span id="page-85-0"></span>No visor do aplicativo, no canto inferior esquerdo, também é exibido o ícone  $\Box$  e a quantidade de mensagens novas para que o usuário clique no ícone e confira as informações da(s) mensagem(ns).

#### **NOTA**

*Caso haja mais de uma mensagem, é exibida sempre a última mensagem recebida.*

*Mensagens SMS* CAPÍTULO 5

#### **PROCEDIMENTO**

#### **Verificar nova mensagem recebida**

- *1. Clique no aviso de nova mensagem recebida [\(Figura 42\)](#page-85-0) ou no ícone que aparece no visor do aplicativo.*
- *2. Uma mensagem semelhante à [Figura 43](#page-87-0) é exibida. Após o corpo da mensagem é mostrado a data (dd/mm/aa), o horário e o emissor da mensagem.*
- *3. Para responder a mensagem, clique em Responder SMS. O aplicativo retorna a [Fi](#page-84-0)[gura 41](#page-84-0) com o destinatário já preenchido.*
- *4. Caso não deseje responder de imediato a mensagem, feche a janela em . Para responder depois, selecione-a no histórico de mensagem e dê um duplo clique na mensagem.*

## HISTÓRICO DAS MENSAGENS

O FaleWEB disponibiliza um histórico de mensagens SMS:

- $\blacksquare$  $\blacksquare$
- $\blacksquare$  recebidas
- $\blacksquare$   $\blacksquare$  não enviadas

O número de registros de mensagens é 100 posições. Quando o histórico atinge este limite, para a inserção de um novo item, o item mais antigo do histórico será excluído automaticamente.

As mensagens recebidas, enviadas e não enviadas são armazenadas no histórico, juntamente com as chamadas.

Na tela de histórico [\(Figura 44\)](#page-88-0) quando o usuário clica duas vezes sobre uma mensagem enviada ou não enviada, abre uma tela para leitura do texto da mensagem. Caso seja

*Mensagens SMS* CAPÍTULO 5

> uma mensagem enviada, a tela de leitura da [Figura 43](#page-87-0) é exibida, permitindo que o usuário reenvie a mensagem.

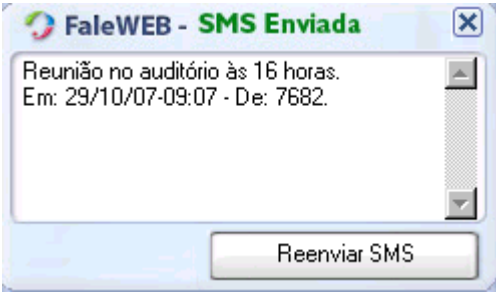

*Figura 43. Mensagem enviada*

#### <span id="page-87-0"></span>**PROCEDIMENTO**

#### **Ver histórico de mensagem**

- *1. Clique sobre a aba Histórico da janela principal.*
- *2. Cada registro apresenta o ícone do status da mensagem (enviada, não enviada ou recebida), a data (dd/mm/aaaa) e horário de registro e a identidade do número de destino ou de origem da mensagem. As mensagens novas e não lidas são destacadas em azul.*
- *3. Abaixo da lista dos registros, o usuário pode filtrar o histórico selecionando entre as opções exibidas.*
- 4. Quando o sistema registra mensagens novas, o ícone **en 1** e a quantidade de *mensagens novas são apresentados no visor da janela principal do FaleWEB, para que o usuário clique no ícone e confira as informações da(s) chamada(s).*

<span id="page-88-0"></span>*Mensagens SMS* CAPÍTULO 5

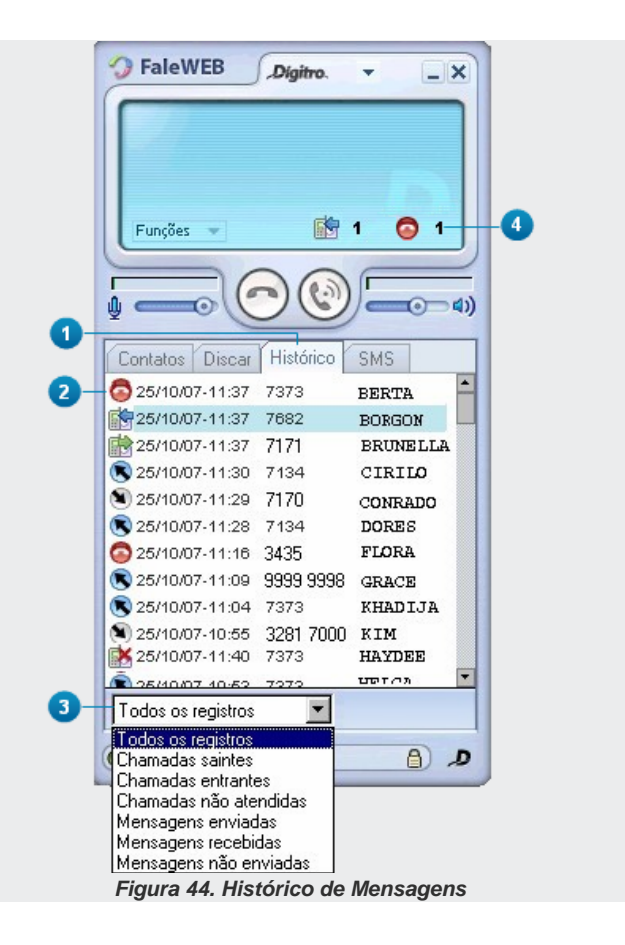

# **6**

## **CONTATOS**

Durante a configuração inicial do FaleWEB, o usuário define o(s) diretório(s) em que se encontram os arquivos das agendas particular e geral.

Os contatos dessas agendas podem ser utilizados na geração ou atendimento de chamadas pelo FaleWEB, que permite discar para o contato (geral ou particular), pesquisar contatos, incluir ou alterar novos contatos particulares.

Um clique sobre a aba Contatos [\(Figura 45\)](#page-90-0) permite visualizar os contatos gerais e/ou particulares.

*Contatos* CAPÍTULO 6

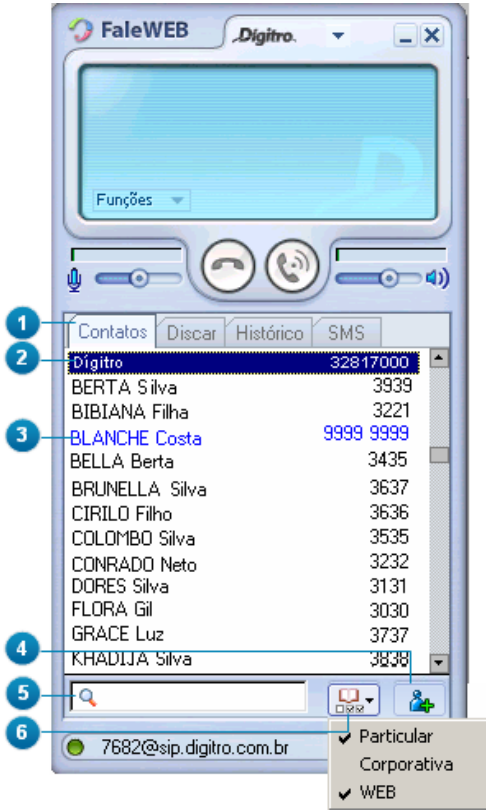

<span id="page-90-0"></span>*Figura 45. Contatos Gerais e Particulares*

> Ao clicar com o botão direito do mouse sobre um contato particular, são exibidas as [Faci](#page-77-0)[lidades da agenda,](#page-77-0) ver págin[a 78.](#page-77-0)

Os contatos particulares são exibidos em cor diferente da cor de exibição dos contatos gerais.

A caixa de digitação permite pesquisar contatos por nome.

O botão **Adicionar contatos** , quando clicado, abre a janela de inclusão de contatos particulares.

O botão **Agenda**  $\boxed{\mathbf{Q}_{\bullet}^{\mathbf{Q}}},$  quando clicado, exibe as agendas Particular, Corporativa e **WEB.** 

Selecione as agendas cujos contatos deseja que sejam exibidos.

## ACESSO E PESQUISA

Para acesso à lista de contatos do FaleWEB, clique sobre a aba Contatos

[\(Figura 45\)](#page-90-0).

Os contatos são apresentados conforme o conteúdo dos arquivos de agenda corporativa e particular especificados pelo usuário durante a configuração inicial do sistema (ver [Contatos\)](#page-36-0).

#### **PROCEDIMENTO**

#### **Pesquisar contatos**

- *1. Clique na aba Contatos [\(Figura 45\)](#page-90-0). Será apresentada a lista de contatos conforme agendas selecionadas no botão . No exemplo da [\(Figura 45\)](#page-90-0), os contatos da agenda Corporativa não são apresentados, pois ela não está selecionada.*
- 2. Clique na caixa de digitação **e** digite o nome do contato desejado. O siste*ma buscará automaticamente o nome digitado.*

## <span id="page-92-0"></span>INCLUSÃO DE CONTATO NA AGENDA PARTICULAR

O FaleWEB permite a inclusão apenas de contatos particulares. Para a inclusão de contatos gerais, entre em contato com a telefonista ou o administrador do sistema, que poderão incluí-los conforme descrito no manual do aplicativo PABX Operação.

#### **PROCEDIMENTO**

#### **Incluir um contato particular**

- *1. Com a janela principal maximizada, clique sobre a aba Contatos [\(Figura 45\)](#page-90-0). Será apresentada a lista de contatos gerais e particulares.*
- <span id="page-92-1"></span>*2. Clique no botão Adicionar . Será aberta a janela Editar Contato [\(Figura 46\)](#page-92-1).*

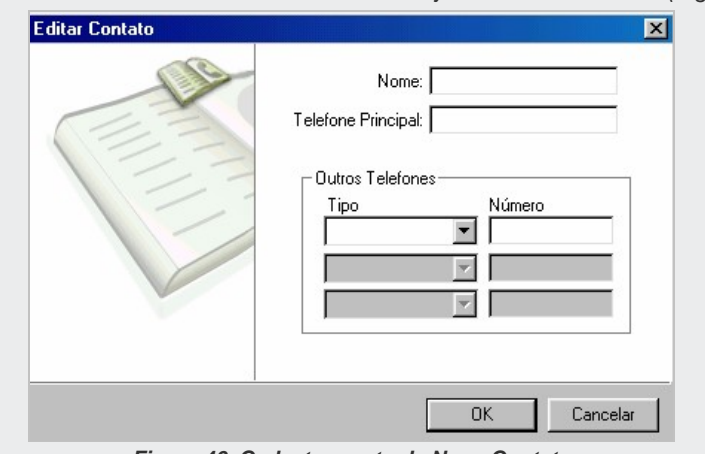

*Figura 46. Cadastramento de Novo Contato*

- *3. Digite o nome do novo contato [\(Figura 46\)](#page-92-1).*
- *4. Digite a identidade do telefone do contato mais utilizado por você. Essa identidade também pode ser um ramal SIP, por exemplo: 7373@xyxy.com.br.*
- *5. Se necessitar associar outros telefones, clique no botão da caixa Tipo e selecione o tipo do telefone a ser associado (Casa, Celular ou Trabalho).*
- *6. Se necessitar especificar um outro tipo (Ex.: Recado, Fax, Comercial etc.) basta clicar sobre a caixa de seleção e digitar o tipo desejado.*
- *7. Clique na caixa Número e digite a identidade do número a ser associado. Ao iniciar o preenchimento deste campo o sistema habilita as próximas caixas para especificação de novo número a ser associado. É possível especificar até 4 números para um mesmo contato particular (1 número principal + 3 números associados).*
- <span id="page-93-0"></span>*8. Clique em OK.*

## ALTERAÇÃO

O FaleWEB permite a alteração apenas de contatos particulares.

Para a alteração de contatos gerais, entre em contato com a telefonista ou o administrador do sistema, que poderão alterá-los conforme descrito no manual do aplicativo PABX Operação.

#### **PROCEDIMENTO**

#### **Alterar um contato particular**

- *1. Com a janela principal maximizada, clique sobre a aba Contatos [\(Figura 45\)](#page-90-0). Será apresentada a lista de contatos gerais e particulares.*
- *2. Clique no contato desejado com o botão direito do mouse e escolha a opção Editar. Será aberta a janela Editar Contato [\(Figura 47\)](#page-94-1).*

*Contatos* CAPÍTULO 6

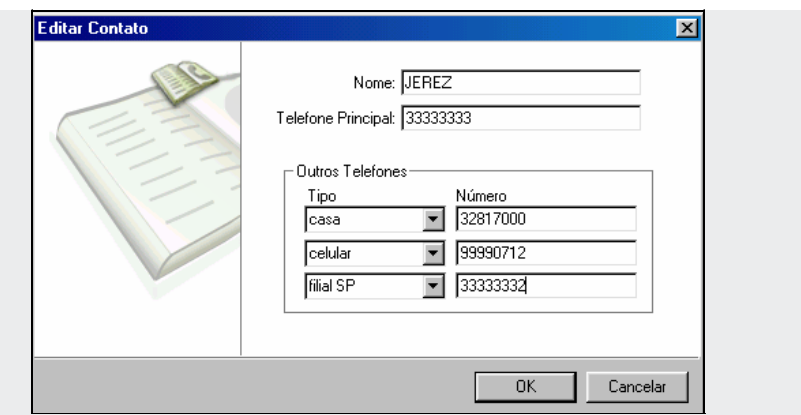

*Figura 47. Edição de Contato Particular*

- <span id="page-94-1"></span>*3. Altere os dados nos campos conforme desejar.*
- *4. Para as caixas de seleção do campo Tipo, lembre-se que é possível selecionar um tipo já disponível ou digitar sobre a caixa o nome de um tipo não disponível.*
- <span id="page-94-0"></span>*5. Clique no botão OK.*

## EXCLUSÃO

O FaleWEB permite a exclusão apenas de contatos particulares.

Para a exclusão de contatos gerais, entre em contato com a telefonista ou o administrador do sistema, que poderão excluí-los conforme descrito no manual do aplicativo PABX Operação.

#### **PROCEDIMENTO**

#### **Excluir um contato particular**

- *1. Com a janela principal maximizada, clique na aba Contatos [\(Figura 45\)](#page-90-0). Será apresentada a lista de contatos gerais e particulares.*
- *2. Clique no contato particular desejado com o botão direito do mouse e escolha a opção Excluir. Será aberta a [Figura 48.](#page-95-0)*

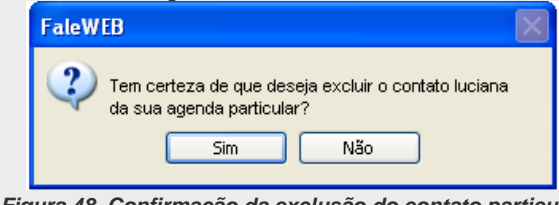

*Figura 48. Confirmação da exclusão do contato particular*

<span id="page-95-0"></span>*3. Para confirmar a exclusão do contato, clique em Sim.*

# **7**

## FAQS (PROBLEMAS E SOLUÇÕES)

#### **NOTAS**

- *1) A operação do aplicativo FaleWEB está diretamente relacionada com o funcionamento e desempenho do microcomputador e da LAN onde ele está conectado, uma vez que suas chamadas são encaminhadas via rede. Sempre que houver suspeita de desempenho anormal do FaleWEB, deve-se validar o funcionamento da rede lógica antes de buscar suporte técnico.*
- *2) O cliente deve garantir o funcionamento de todos os dispositivos envolvidos (microcomputador, cabos, conectores, Hubs, Switchs e similares) na conexão do microcomputador no qual esteja instalado o FaleWEB. Defeitos nos cabos e conectores podem ocorrer em campo se não forem tomados os devidos cuidados.*

**1.** Qual a diferença entre os contatos da agenda particular e da agenda corporativa?

As informações de ambos os contatos são gravadas em arquivos ".txt" armazenados nos diretórios definidos pelo usuário no momento da instalação do FaleWEB ou através da janela de configurações das preferências do aplicativo.

Os contatos da agenda particular podem ser visualizados, editados, incluídos ou excluídos pelo próprio usuário através da própria interface do FaleWEB. Os contatos da agenda corporativa também podem ser visualizados pelo usuário, mas somente poderão ser incluídos, editados ou excluídos pelo administrador do PABX.

**2.** Preciso utilizar sempre um servidor SIP Dígitro?

Não. Qualquer servidor SIP pode ser utilizado, pois se trata de um padrão de sinalização aberto. Porém, a utilização do ATA Dígitro com um PABX Dígitro que faça o papel da *gateway* VoIP e servidor SIP garante uma transparência maior para as facilidades de ramal.

**3.** O servidor SIP precisa suportar os CODECs G722.1, G722.2 (AMR-WB) G723.1, G711-A, G711-U e G.729A/B?

Esta característica não está relacionada propriamente ao servidor SIP, mas sim ao ponto final da chamada VoIP, seja ele um outro *softphone*, um telefone IP ou um PABX que faça o papel de *gateway* IP. Este dispositivo é que precisa ter suporte aos CODECs, pois os pacotes de voz não são enviados ao servidor SIP, que processa somente sinalização (exceto quando o mesmo dispositivo acumula, por exemplo, funções de servidor SIP e *gateway* VoIP).

**4.** Quais os critérios de escolha dos CODECs na aba Avançado da janela Preferências?

Depende da disponibilidade de CODECs dos dispositivos envolvidos no processamento da chamada (PABX, Softphone, IP Phone, etc.) e do desempenho que você necessita em qualidade de voz e ocupação de banda:

 **Disponibilidade dos CODECs**: deve-se garantir que os CODECs configurados estejam disponíveis para o equipamento em que estiver conectado o interlocutor da chamada, caso contrário esta não será estabelecida.

- **Qualidade de Voz**: o codec G.723, G.729 têm qualidade de voz ligeiramente menor que G.711 porque eles fazem compressão de voz. O G.729 compacta menos que o G.723, porém tem uma qualidade de voz melhor.
- **Ocupação de Banda**: melhor utilizar o G.723 pois este realiza compressão de 64Kbps para valores entre 5,3 e 6,4 Kbps. O *codec* G.729 realiza a compressão de 65 Kbps para 10 Kbps. O *codec* G.711 não realiza compressão.
- Preencha sempre os três campos com cada uma das três opções. Em caso de dúvida no preenchimento, sugere-se adotar a seguinte sequência:
	- G.723, G.729 e G.711A: no caso de apresentar restrição de banda na rede de dados.
	- G.711-A, G.729 e G.723: caso não haja restrição na banda de rede.
- **Consumo de CPU**: o *codec* G.723 e G.729 realizam diversas operações matemáticas para compactar o áudio, por isso exige uma máquina com maior poder de processamento, em função do comprometimento entre economia da largura de banda e consumo de CPU.
- **5.** Qualquer tipo de rede pode ser utilizada?

O FaleWEB pode ser utilizado em qualquer rede que suporte TCP-IP. Além disso, devese levar em consideração também a banda disponível para que a chamada VoIP trafegue pela rede sem problemas de *delay* ou "picotamento". Por exemplo, não é recomendada a utilização do VoIP numa rede cujo acesso ao ponto remoto (onde será iniciada ou finalizada a chamada) é feito via linha discada.

**6.** Posso utilizar Internet para interligar dois FaleWEB?

Sim, conforme citado na pergunta anterior, desde que seja Internet banda larga. Porém, neste caso deve-se lembrar das limitações da Internet, principalmente:

- a impossibilidade de se garantir qualidade de serviço efetiva;
- a impossibilidade de se garantir a inviolabilidade (privacidade) da chamada telefônica, uma vez que é toda baseada em padrões abertos.

> Uma forma de atenuar estes problemas é implementar uma VPN (*Virtual Private Network*), que garante privacidade e melhora a qualidade de serviço, porém aumenta a ocupação de banda.

A VPN é um recurso não disponível no FaleWEB e que deve ser implementado por outra aplicação ou pelo *gateway* de Internet da rede ao qual está conectado.

**7.** Pode ocorrer de dois ou mais usuários realizarem login utilizando o mesmo ramal SIP?

Sim, porém esta situação não é recomendável, pois pode gerar problemas na geração e recebimento de chamadas.

No caso de chamadas entrantes, por exemplo, todos os usuários logados com o mesmo ramal visualizarão a chamada que entrou para aquele ramal, mas quando um dos usuários atender à chamada, os outros usuários visualizarão o *status* "chamada cancelada".

**8.** Por que os contatos do meu FaleWEB não aparecem?

Provavelmente houve algum erro de especificação dos diretórios em que se encontram os arquivos das agendas particular e geral do FaleWEB.

**9.** Por que a tela de alerta das chamadas entrantes (na barra de tarefas do meu computador) mostra apenas a identidade do chamador e não mostra o nome?

Pode ocorrer da identidade do chamador não estar relacionada a nenhum contato já cadastrado. Nesse caso, cadastre o novo contato conforme o procedimento Incluir um contato particular.

Outra possibilidade é que provavelmente houve algum erro de especificação dos diretórios em que se encontram os arquivos das agendas particular e geral do FaleWEB. Para corrigir a especificação dos diretórios, realize o procedimento descrito na FAQ.

**10.** Para que serve o meu nome no rodapé da página principal do FaleWEB? Ele é visualizado pelo interlocutor de minha chamada?

O nome que o usuário fornece ao realizar o *login* do FaleWEB é visualizado apenas pelo próprio usuário e serve para o processo de registro do usuário no servidor SIP quando o usuário realiza o *login*. Apenas os nomes de contatos das agendas geral e particular do interlocutor podem ser visualizadas por ele.

**11.** Posso realizar backup das configurações do meu FaleWEB?

Sim, manualmente, basta realizar uma busca pelos arquivos FaleWEB.cfg e FaleWEB.ini em seu microcomputador e copiá-los para um diretório (pasta) externo (Ex.: disquete, HD, CD ou DVD).

**12.** Quantos contatos posso cadastrar no FaleWEB?

Não há um número máximo de contatos estipulado.

**13.** Como faço para editar, incluir ou excluir um contato geral?

Se o sistema utiliza uma plataforma PABX Dígitro, basta que o usuário solicite o cadastramento, edição ou exclusão ao administrador do sistema PABX.

**14.** Os contatos do meu EasyCall Agent e/ou do meu VirtualFone podem ser vistos no meu FaleWEB e vice-versa?

Sim, desde que o caminho do diretório da agenda local seja o mesmo.

## GLOSSÁRIO

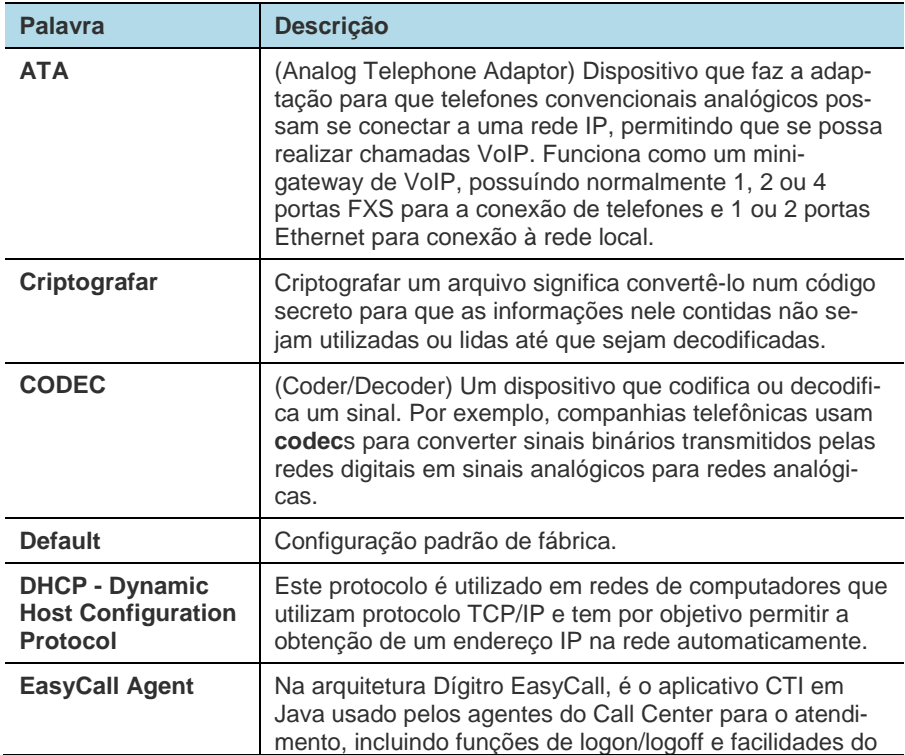

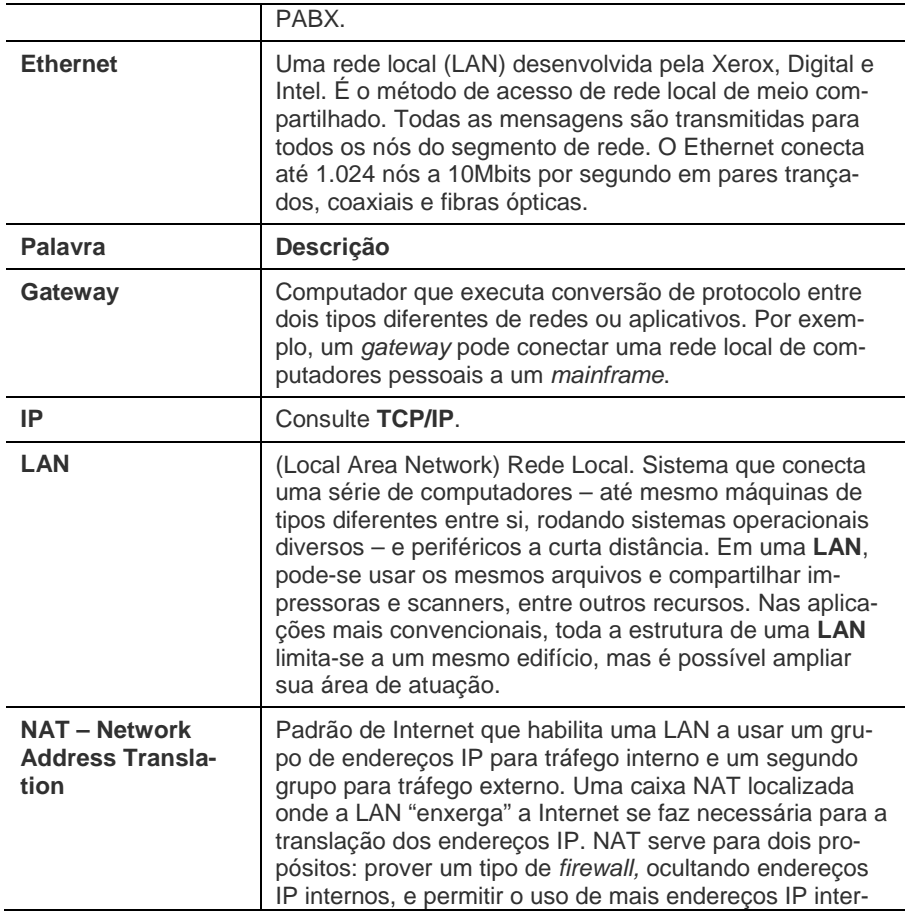

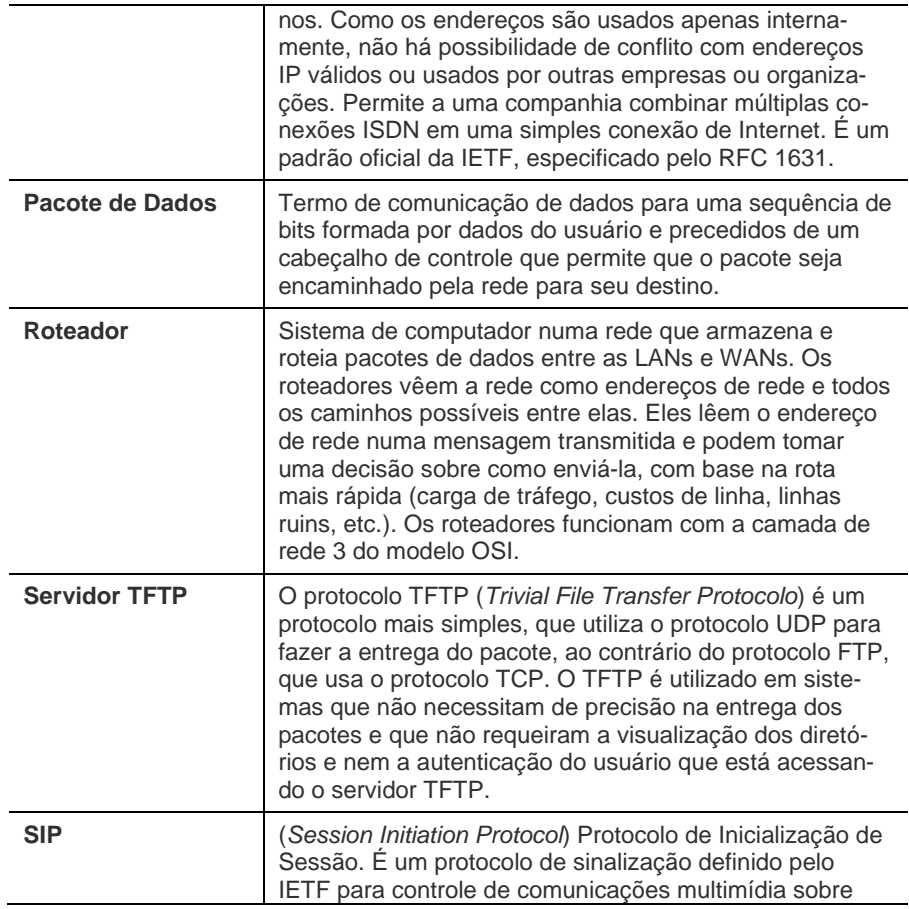

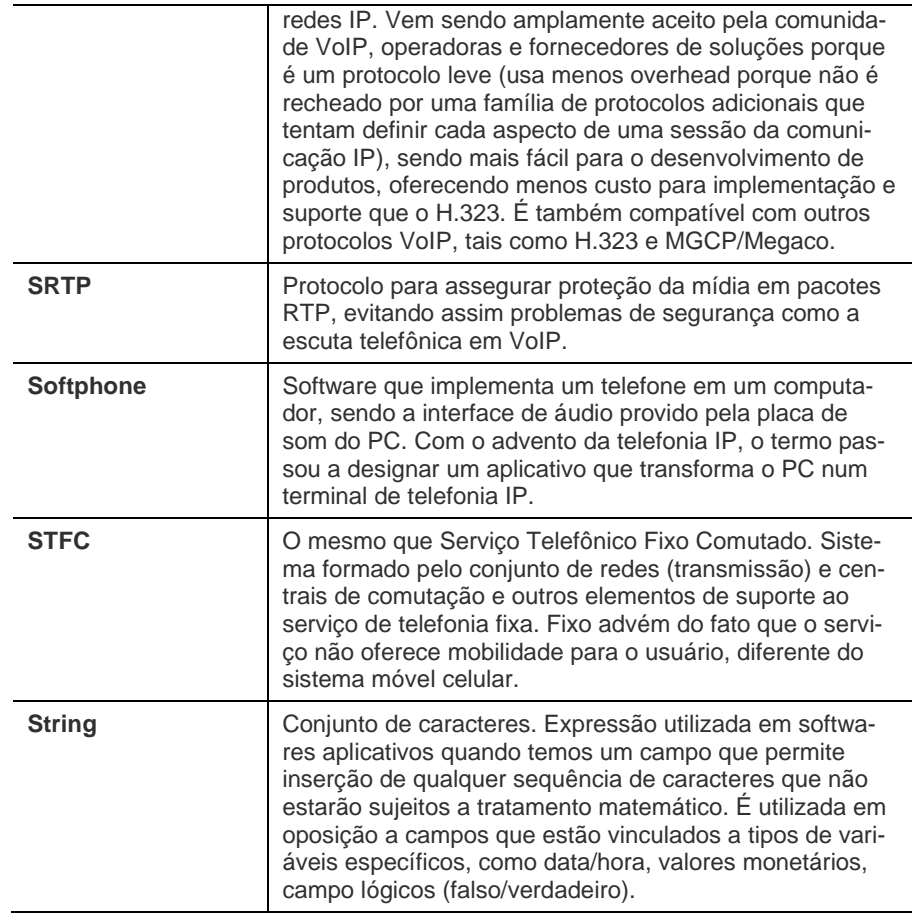

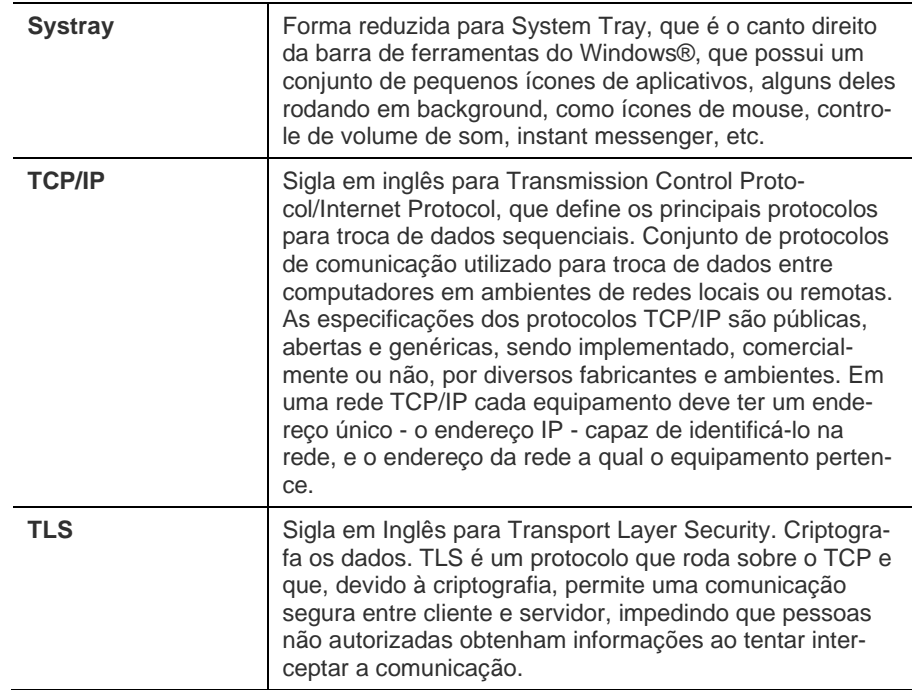